# **Moxa EDS-SNMP OPC Server Pro User's Manual**

*[www.moxa.com/product](http://www.moxa.com/product)*

**Second Edition, June 2008** 

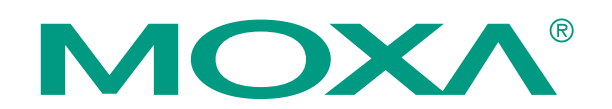

© 2008 Moxa Inc., all rights reserved. Reproduction without permission is prohibited.

# **Moxa EDS-SNMP OPC Server Pro User's Manual**

The software described in this manual is furnished under a license agreement and may be used only in accordance with the terms of that agreement.

#### **Copyright Notice**

Copyright © 2008 Moxa Inc. All rights reserved. Reproduction without permission is prohibited.

#### **Trademarks**

MOXA is a registered trademark of Moxa Inc. All other trademarks or registered marks in this manual belong to their respective manufacturers.

#### **Disclaimer**

Information in this document is subject to change without notice and does not represent a commitment on the part of Moxa.

Moxa provides this document "as is," without warranty of any kind, either expressed or implied, including, but not limited to, its particular purpose. Moxa reserves the right to make improvements and/or changes to this manual, or to the products and/or the programs described in this manual, at any time.

Information provided in this manual is intended to be accurate and reliable. However, Moxa assumes no responsibility for its use, or for any infringements on the rights of third parties that may result from its use.

This product might include unintentional technical or typographical errors. Changes are periodically made to the information herein to correct such errors, and these changes are incorporated into new editions of the publication.

#### **Technical Support Contact Information**

#### **[www.moxa.com/support](http://www.moxa.com/support)**

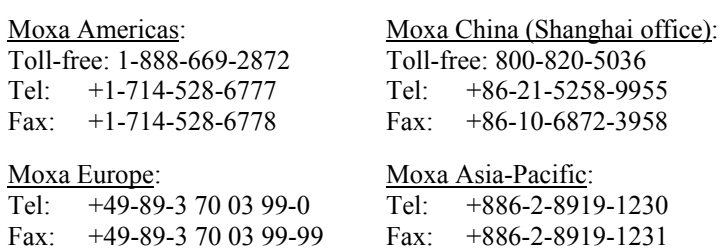

# **Table of Contents**

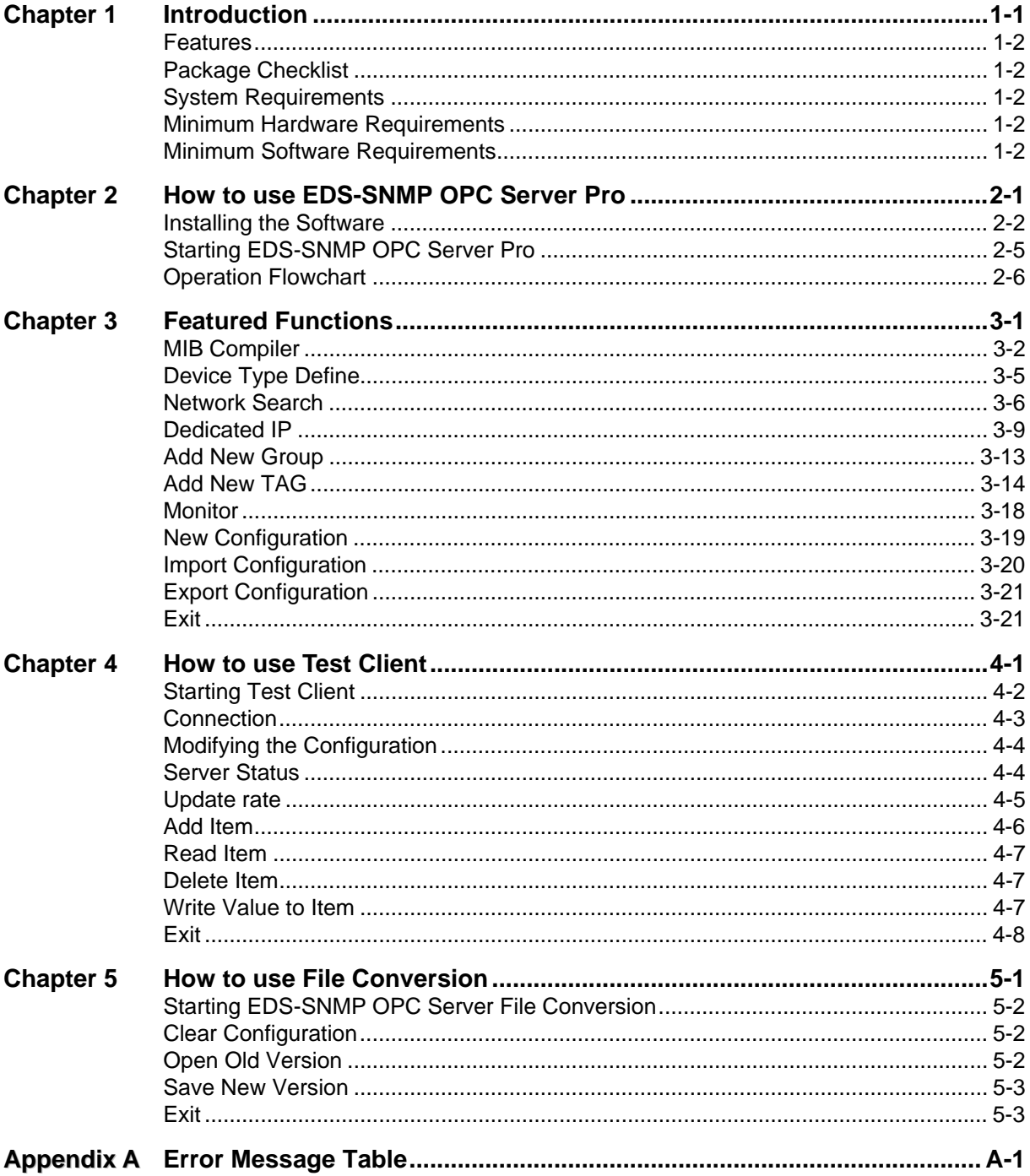

# **Introduction**

<span id="page-3-0"></span>Welcome to  $Mox$  EDS-SNMP OPC Server Pro, which can be integrated seamlessly with the leading HMI/SC/DA software to create a comprehensive Ethernet Network Management Solution for all SNMP con patible devices. Moxa EDS-SNMP OPC Server Pro, which supports OPC Data Access 2.0 and ranks as a new generation of industrial software applications, was implemented using advanced p ogramming concepts from the latest OPC specifications. Aceess 20 and<br>Ising advanced

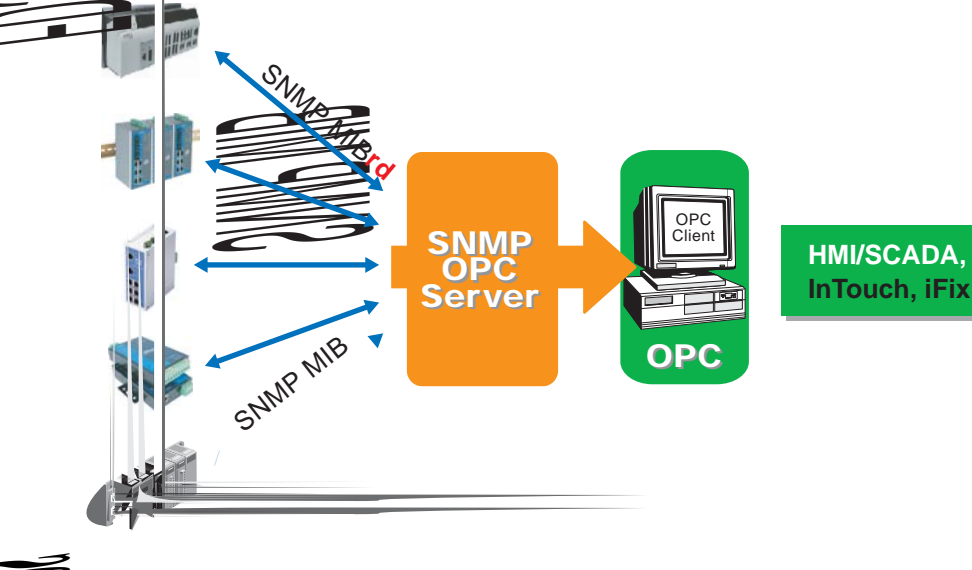

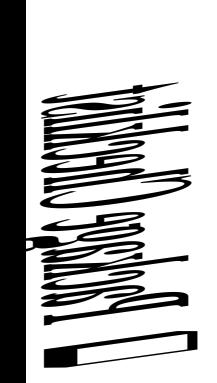

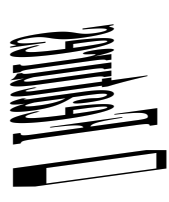

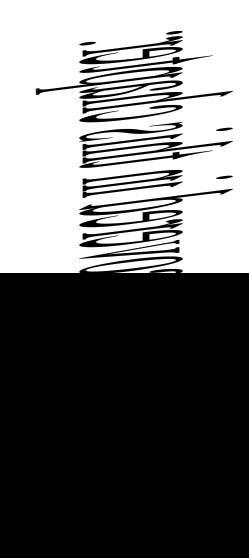

## <span id="page-4-0"></span>**Features**

- Easy to Network Search for ED6008/EDS-508/EDS-726, and any SNMP compatible device
- Easy to create and edit the configurations of connected devices in advance
- Easy to create and edit the MIB Template for a dedicated tag file of any SNMP compatible device
- User-definable tag file meets the requirements of many different applications
- Ensure correct configuration with on-line monitoring ability
- Test in advance with the simple test client test program that is bundled with OPC Pro

NOTE In this manual, we often use "OPC Pro" in place of "EDS-SNMP OPC Server Pro."

# **Package Checklist**

OPC Pro is shipped with the following items:

- CD Cover
- Software CD
- **Ouick Installation Guide**

If any of these items is missing or damaged, please contact your customer service representative for assistance.

# **System Requirements**

#### Minimum Hardware Requirements

- Memory: at least 128 MB
- y Computer/Processor: 266 MHz or higher Pentium-compatible CPU
- Disk space: 20 MB for basic installation and system usage.

#### Minimum Software Requirements

- y Operating System: NT ̀4.0 SP4, Windows XP (32 bit), Windows 2000 (Professional or Server version), Windows 2008 Server (32/64 bit), Windows 7 (32/64 bit)
- Supported Products: Moxa EDS managed series switches, such as ED6008, EDS-508, EDS-726, and other SNMP compatible devices

# <span id="page-5-0"></span>2<br>How to use EDS-SNMP OPC Server Pro

This chapter describes how to install and use Moxa EDS-SNMP OPC Server Pro. Refer to the "Operation Flowchart" section for a good overview of how to use OPC Pro with Moxa EDS switches or any other SNMP compatible device. Read this chapter thoroughly to gain a full understanding of Moxa EDS-SNMP OPC Server Pro's management functions.

The following topics are covered in this chapter:

- **Installation**
- **Starting EDS-SNMP OPC Server Pro**
- $\Box$  **Operation Flowchart**

# <span id="page-6-0"></span>**Installing the Software**

Follow the instructions given here to install the OPC Pro software.

- 1. Insert the Moxa EDS-SNMP OPC Server Pro CD into your computer's CD drive and wait for the installation program to start running. If the installation program does not start running automatically, run the setup program by double clicking on the s**etup.exe** icon.
- 2. When the Setup window opens, Click on **Next** to start the **Setup Wizard**.

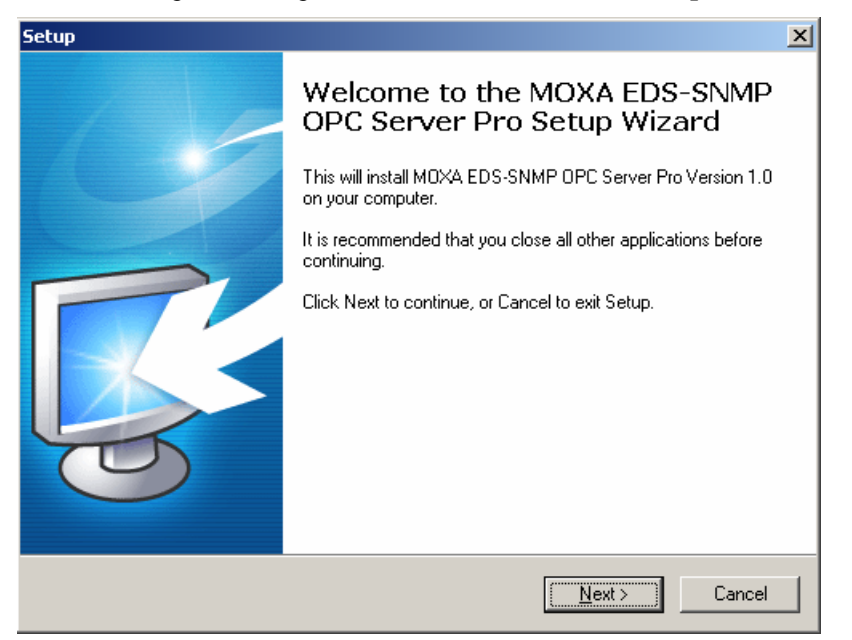

3. Read through the license agreement, select **I accept the agreement**, and then click on **Next**.

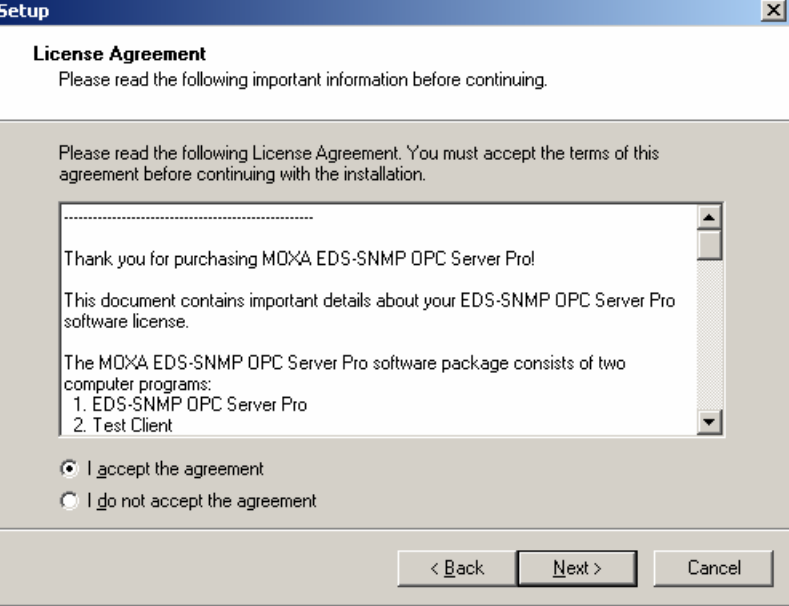

#### Moxa EDS-SNMP OPC Server Pro User's Manual **How to use EDS-SNMP**

4. The setup program will select a default folder for program files. Modify as needed, and then click on **Next** to continue.

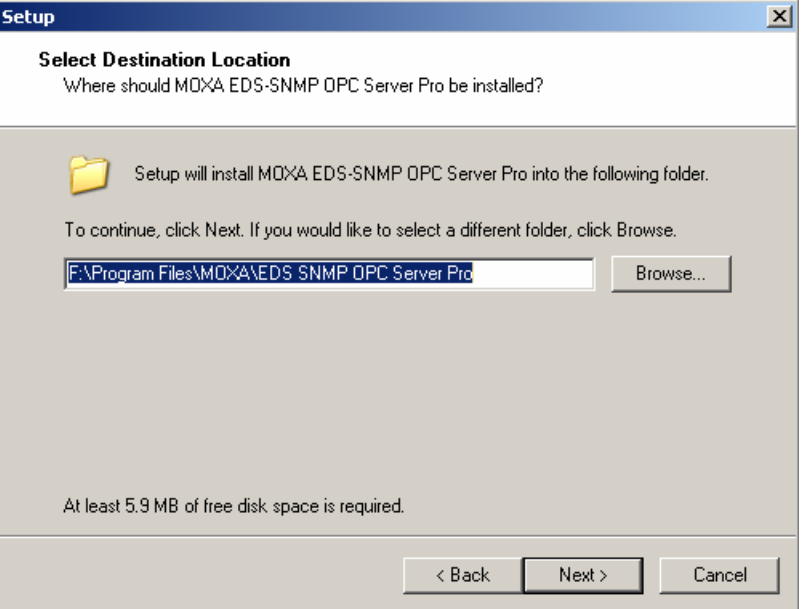

5. Verify that the folder is correct, and then click on **Install** to continue.

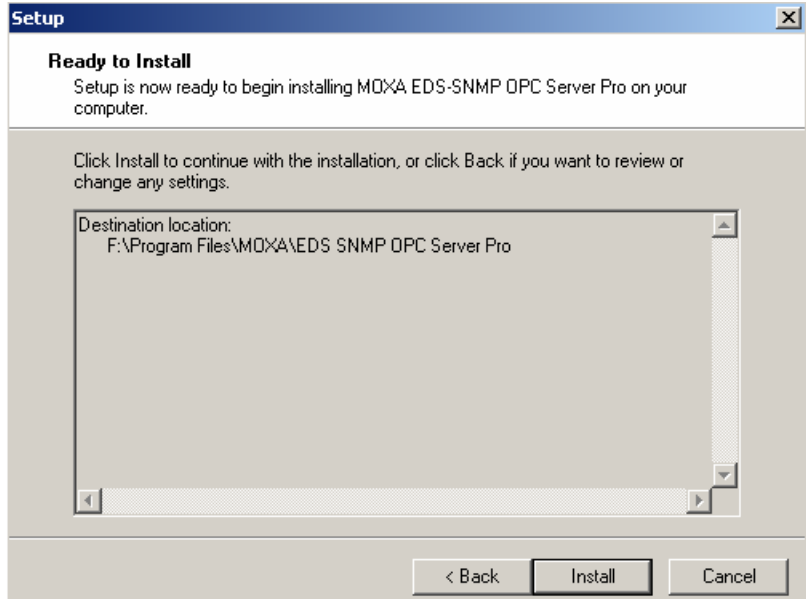

#### Moxa EDS-SNMP OPC Server Pro User's Manual **How to use EDS-SNMP**

6. Wait while the software is installed.

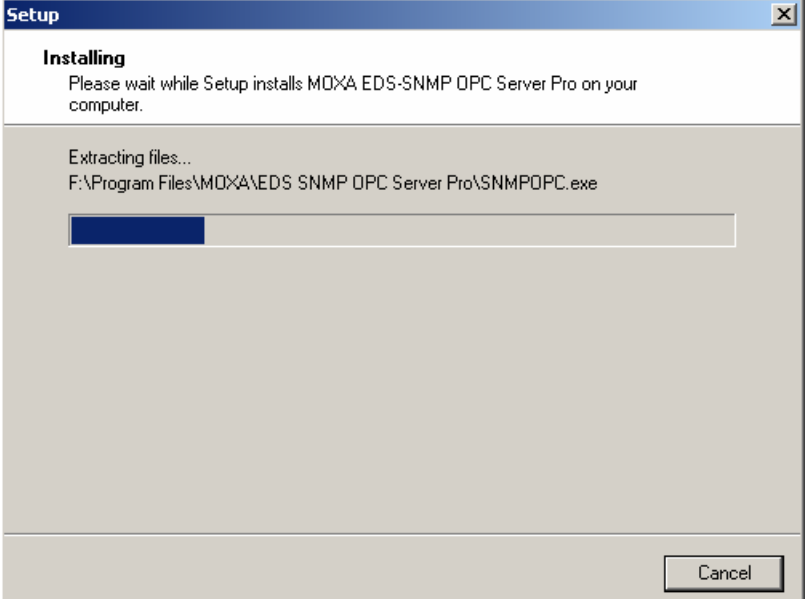

7. Click on **Finish** to exit the setup program.

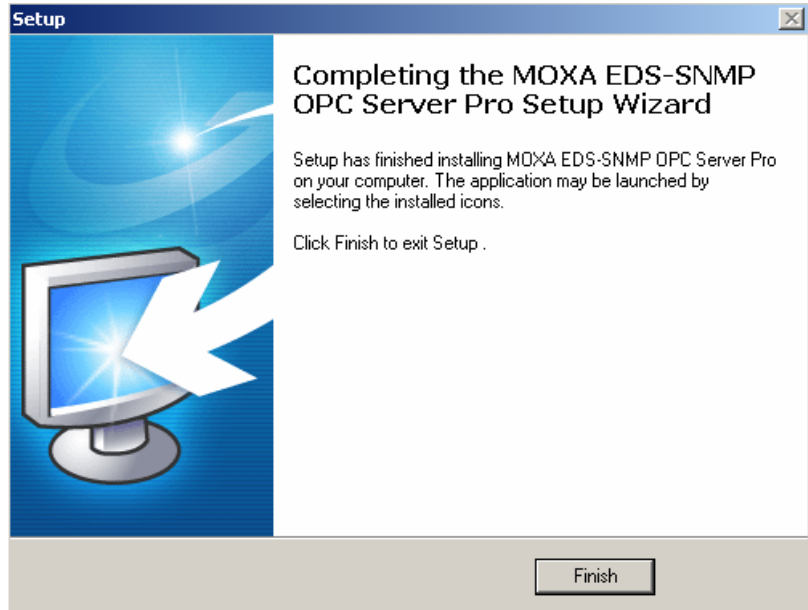

# <span id="page-9-0"></span>**Starting EDS-SNMP OPC Server Pro**

1. To start using EDS-SNMP OPC Server Pro, click on **Start**  $\rightarrow$  **Programs**  $\rightarrow$  **Moxa EDS-SNMP OPC Server Pro→ OPC Server Pro.** 

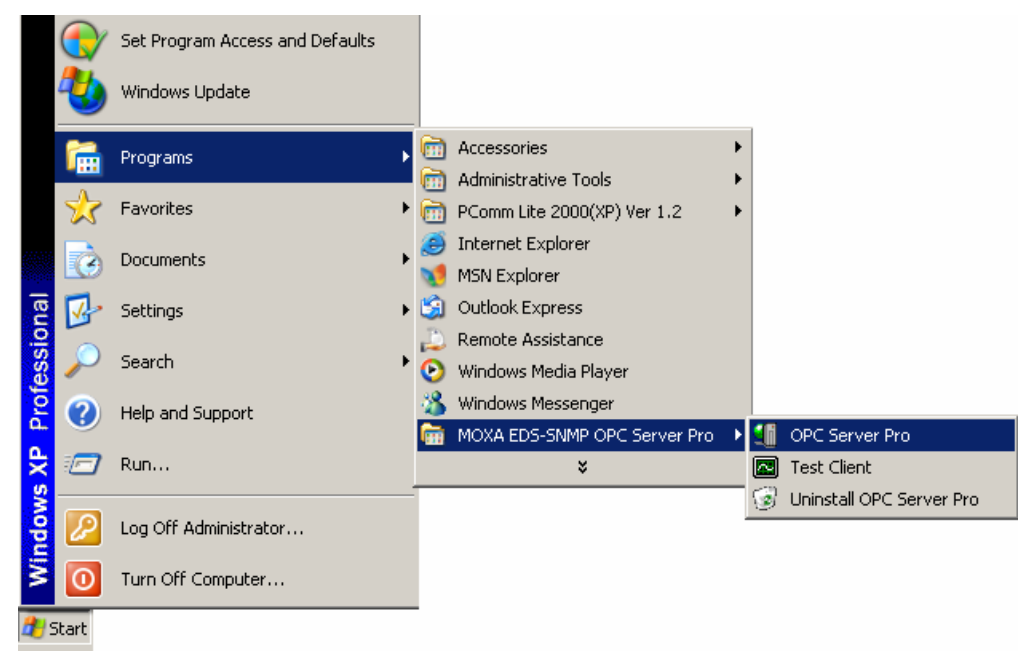

2. If this is the first time you've used this copy of the software, a Registration Code window will open as shown below. **Enter the Registration Code shown on the CD's sticker** and then click on **OK**. Note that the registration code is case sensitive.

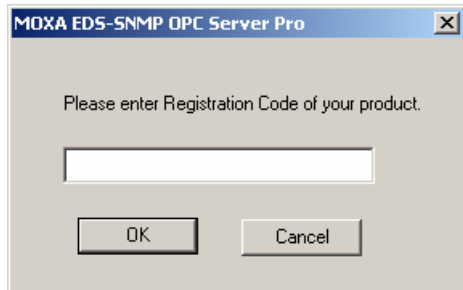

3. If you enter an incorrect Registration Code, an error message will appear.

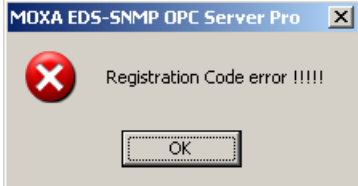

4. Click on **OK** to stop the program. You will need to start over from step 1 above.

#### <span id="page-10-0"></span>Moxa EDS-SNMP OPC Server Pro User's Manual **How to use EDS-SNMP**

5. After entering the correct Registration Code, the Moxa EDS-SNMP OPC Server Pro will open.

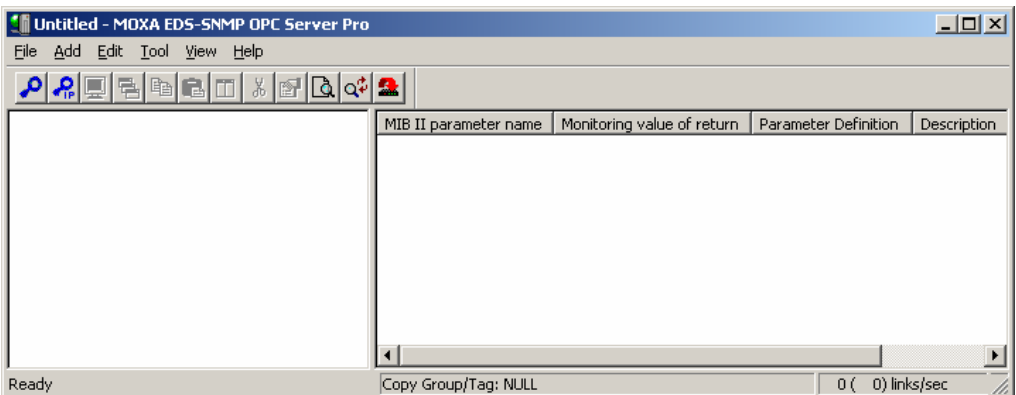

# **Operation Flowchart**

EDS-SNMP OPC Server Pro provides a user-editable Tag file for any SNMP compatible device. Use the default MIB file, or create and edit a standard or private MIB to generate a dedicated Tag file. This powerful function lets operators use an existing HMI software environment to create a customized, real time view of the integrity of any Ethernet network device, the overall Ethernet network traffic volume, and overall Ethernet network status.

The following operation flowchart gives you a good overview of how to use OPC Pro with Moxa EDS series products and any SNMP compatible device. Refer to the sections from Chapter 3 for detailed information about using each function.

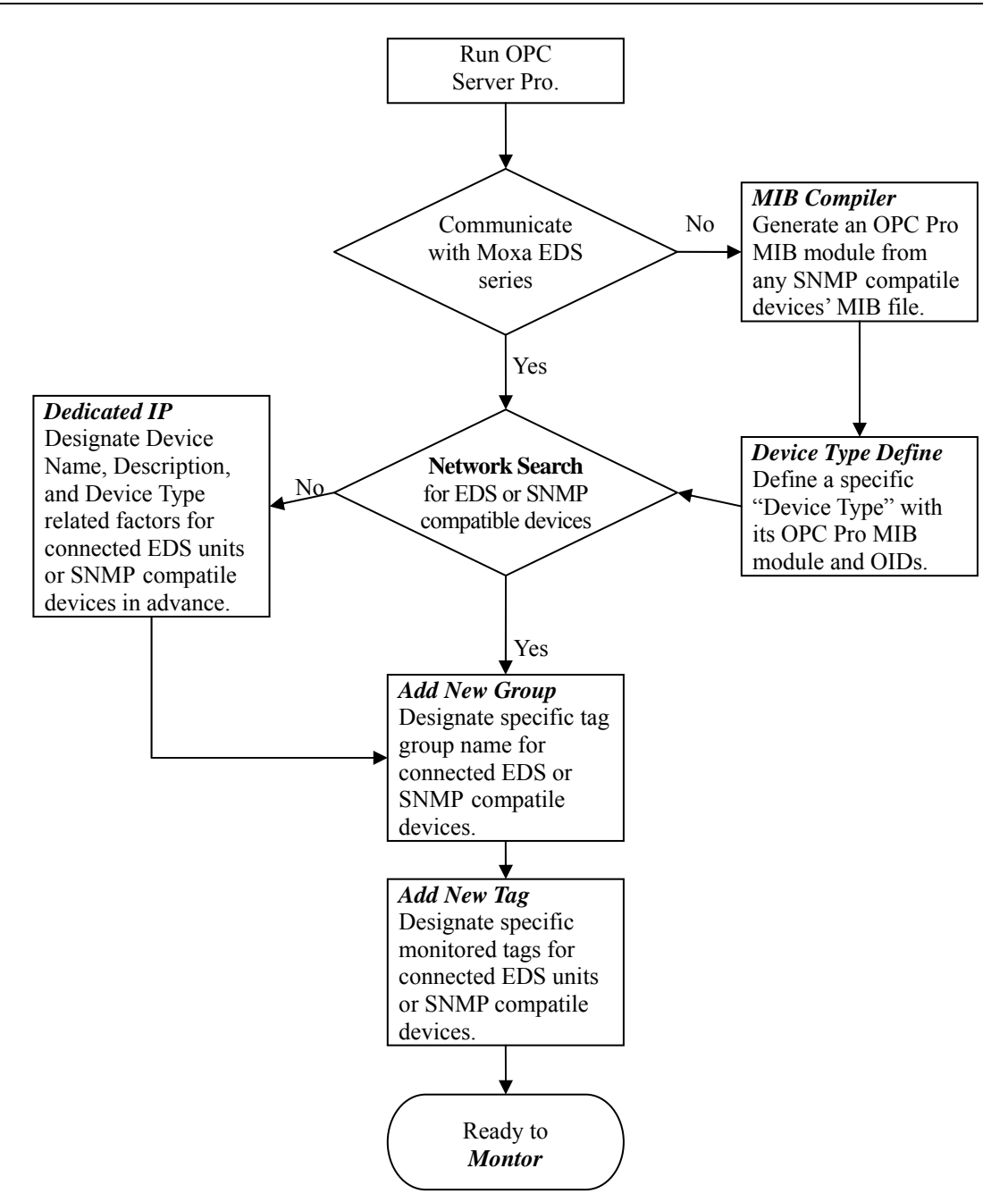

# **Featured Functions**

<span id="page-12-0"></span>In this chapter, we give detailed information about using each of EDS-SNMP OPC Server Pro's functions.

The following topics are covered in this chapter:

- **MIB Compiler**
- **Device Type Define**
- **Network Search**
- **Dedicated IP**
- **Add New Group**
- **Add New TAG**
- **Monitor**
- **New Configuration**
- **Import Configuration**
- **Export Configuration**
- **Exit**

## <span id="page-13-0"></span>**MIB Compiler**

This function generates a specific MIB module for an SNMP compatible device. Click on **MIB** 

**Compiler** under the Tool menu bar item, or click on the toolbar **MIB Compiler** icon  $\boxed{|\mathbf{Q}|}$ . You may also type the shortcut **<Alt>-<T>** to activate the MIB Compiler function.

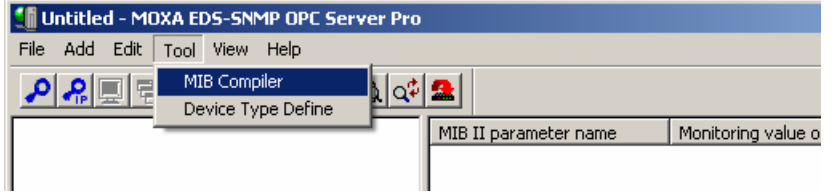

Use MIB compiler to generate a customize MIB module for OPC Pro. The OPC Pro MIB module can generate three kinds of MIB file format.

#### **Compiler MIB File:**

- 1. Select **Compiler MIB File** to generate a specific OPC Pro MIB module from a MIB file (standard MIB text file format).
- 2. Browse the MIB text file (\*.my, \*.mib, \*.txt) that is to be transferred.
- 3. Click on **Open** to generate the OPC Pro MIB Module.
- 4. The MIB will be compiled automatically into the OPC Pro MIB Module.

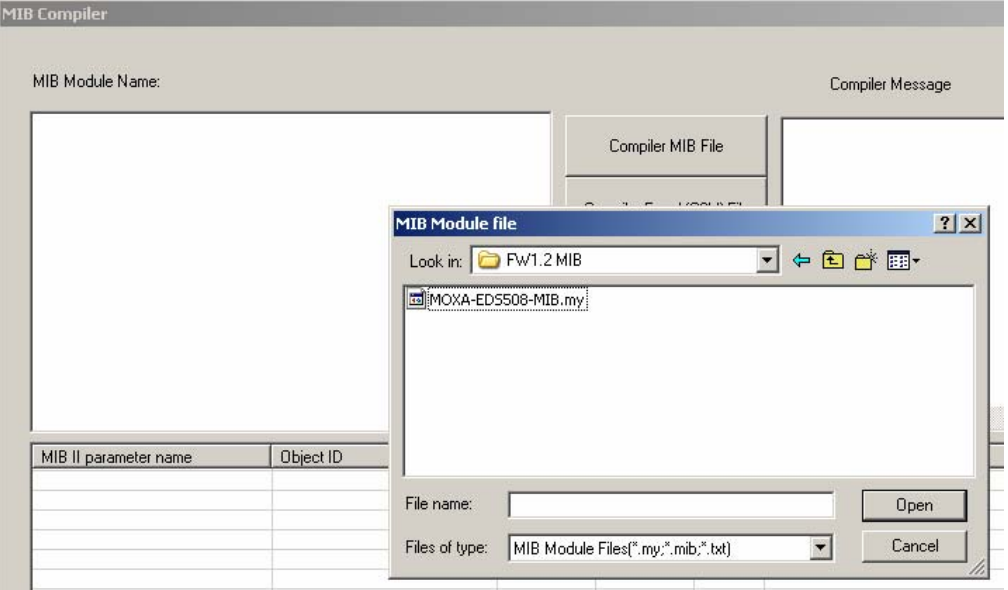

#### **Compiler Excel (CSV) File:**

- 1. Select **Compiler Excel (CSV) File** to generate a specific OPC Pro MIB module from an Excel (CSV) File.
- 2. Browse the MIB Excel (CSV) file that is to be transferred.
- 3. Click on **Open** to generate the OPC Pro MIB Module.
- 4. The MIB will be compiled automatically into the OPC Pro MIB Module.

#### **Compiler Excel (TAB) File:**

- 1. Select **Compiler Excel (TAB) File** to generate a specific OPC Pro MIB module from a Compiler Excel (TAB) file.
- 2. Browse the MIB Excel (TAB) file that is to be transferred.
- 3. Click on **Open** to generate the OPC Pro MIB Module.
- 4. The MIB will be compiled automatically into OPC Pro MIB Module.

The Excel file below is an example of a file that is to be transferred to an OPC Pro MIB module.

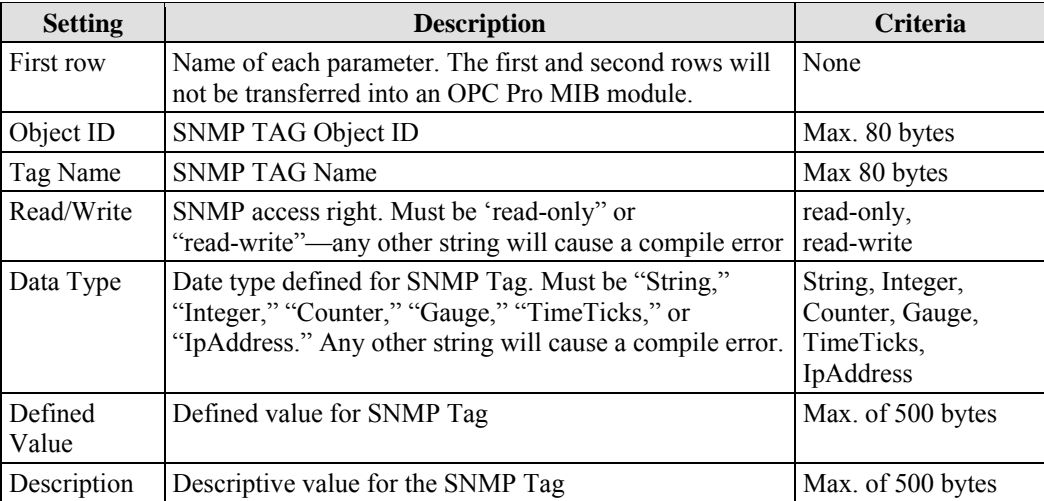

- 1. Start Excel and then build the table described above.
- 2. Save the file using format CSV or TAB.
	- The CSV file format uses a comma (, ) to separate columns. So, do not use commas in this Excel file.
	- The TAB file format uses the Tab keystroke to separate columns. So, do not use "tab" in this Excel file.

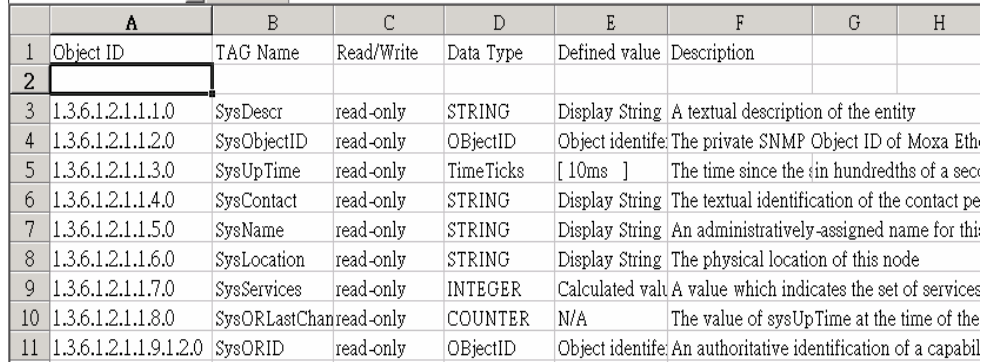

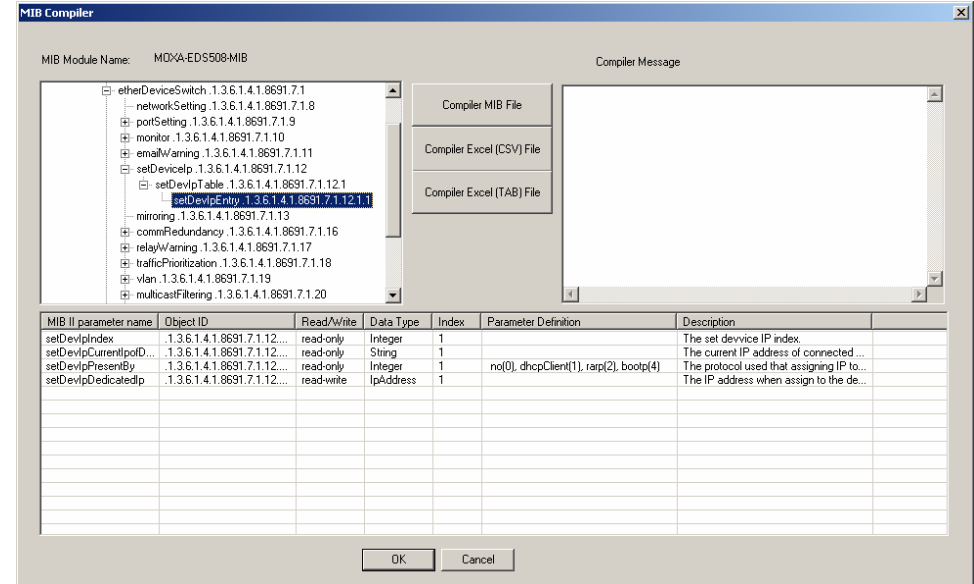

The **MIB Compiler** window is shown above. The MIB Module Name is shown in the top-left part of the window. The Tree View shows all MIB Identifier Names and corresponding ObjectID. The top-right **Compiler Message** section is reserved for error statements. Detailed information is shown in the bottom half of the window. Items displayed in the bottom half of the window are described below:

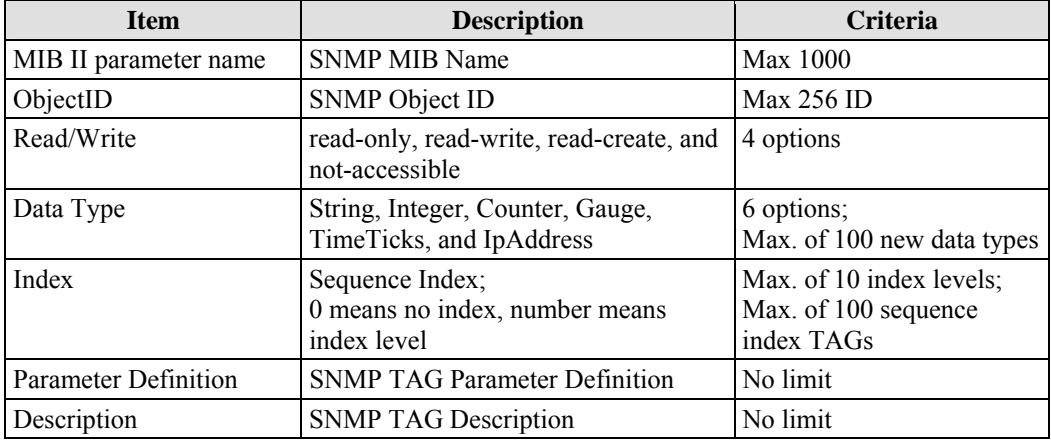

# <span id="page-16-0"></span>**Device Type Define**

The **Device Type Define** page makes it easier to insert specific MIB files into any SNMP compatible device. Click on **Device Type Define** under the Tool menu bar item, or click on the

toolbar **Device Type Define** icon  $Q^{\updownarrow}$  You may also type the shortcut <Alt>-<T> to activate the Device Type Define function.

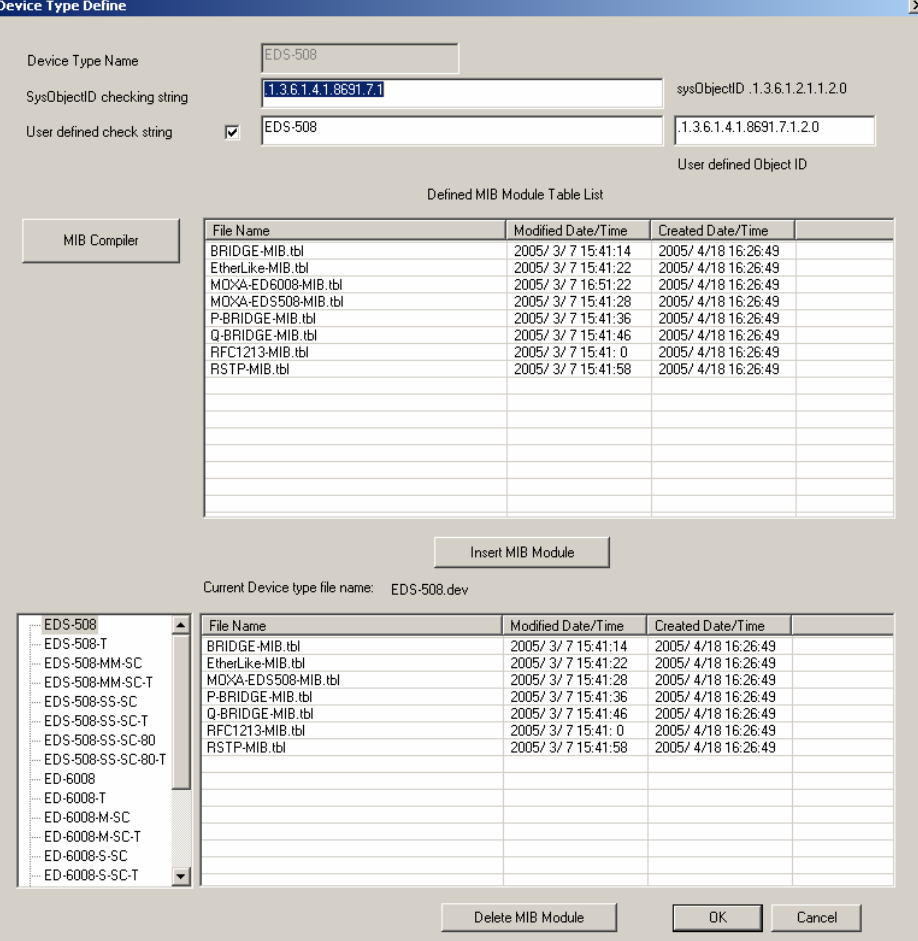

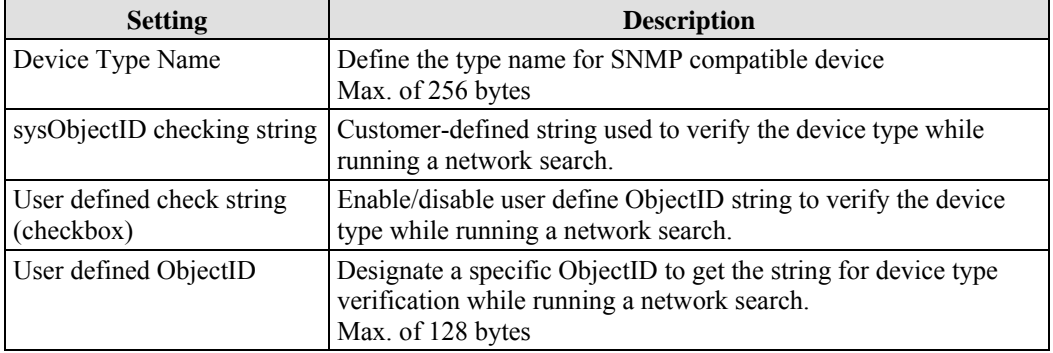

#### <span id="page-17-0"></span>**Moxa EDS-SNMP OPC Server Pro User's Manual Featured Function in the Server Pro User's Manual Function in the Server Pro User's Manual Function in the Server Pro User's Manual Function in the Server Pro User Server Avenue**

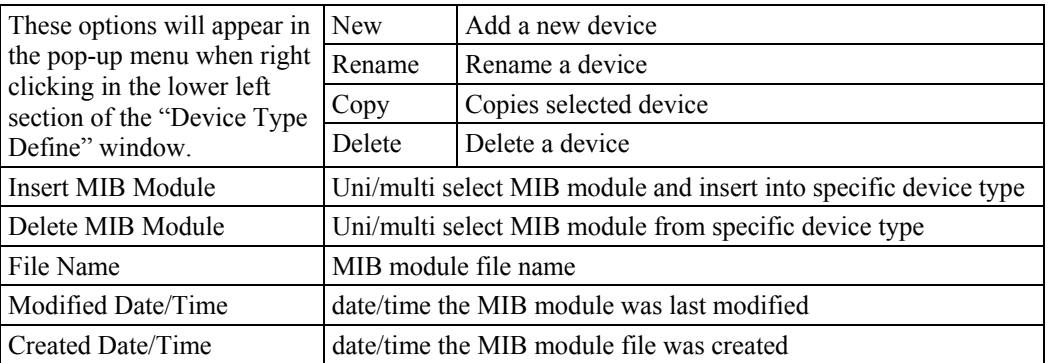

# **Network Search**

The **Network Search** function is used to search for Moxa EDS and other SNMP compatible devices on the current LAN. Click on **Network Search** under the **Add** menu bar item, or click on

the toolbar **Network Search** icon . You may also type the shortcut <Alt>-<A> to activate the Network Search function.

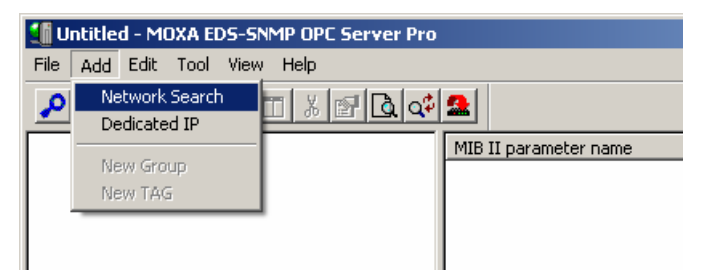

After searching automatically for devices on the LAN, the **Broadcast Network Devices** window shown below will open. Moxa EDS or SNMP compatible devices that are currently online will be listed in the window.

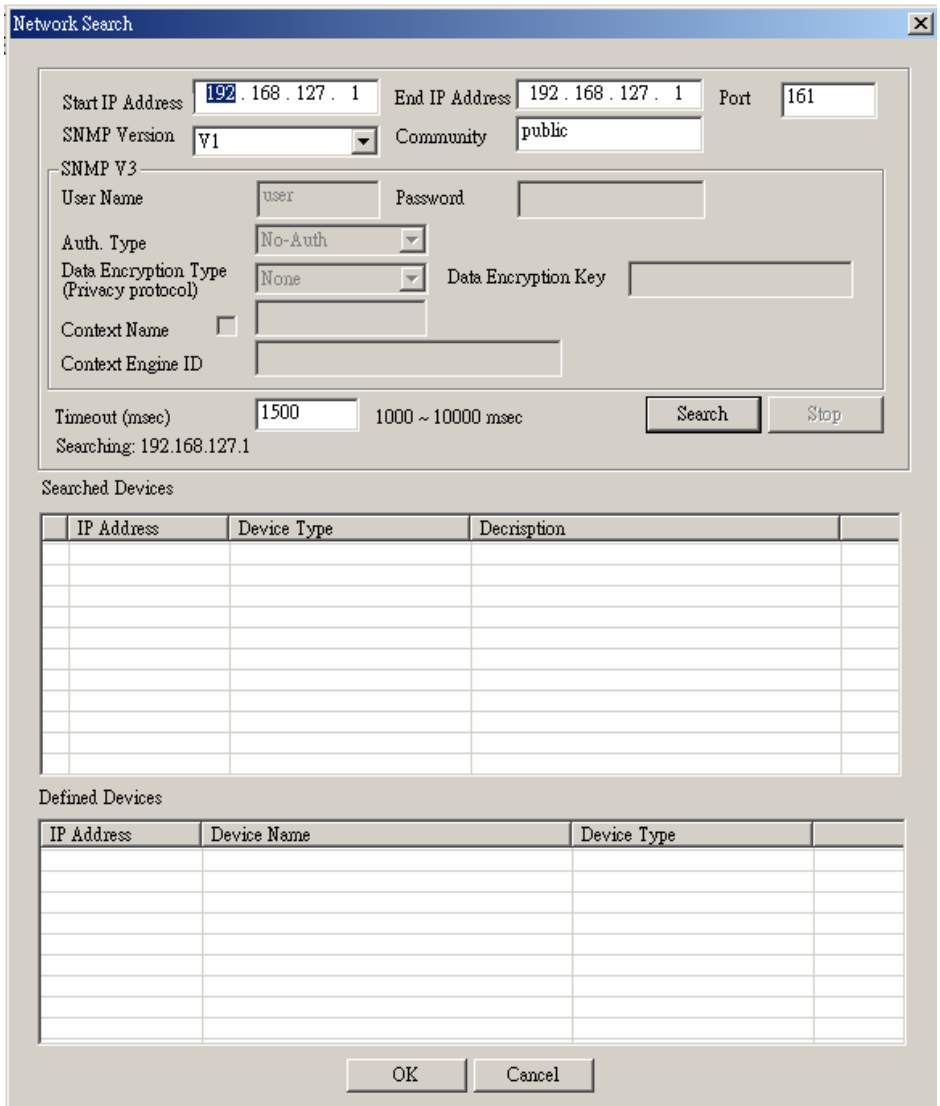

#### **Network Search**

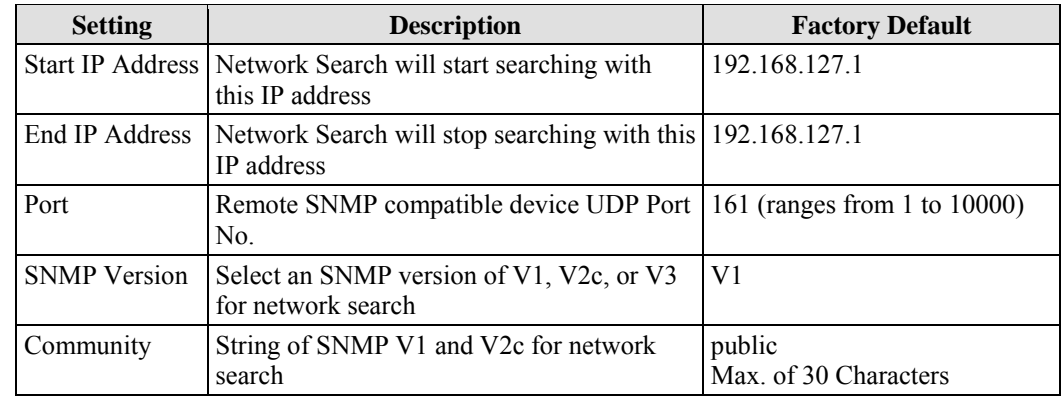

#### **Moxa EDS-SNMP OPC Server Pro User's Manual Featured Function in the Server Pro User's Manual Function in the Server Pro User's Manual Function in the Server Pro User's Manual Function in the Server Pro User Server Avenue**

Example 1: Start IP Address: 192.168.127.2 End IP Address: 192.168.127.253 Network Search will search a total of 252 IP addresses. Example 2: Start IP Address: 192.168.125.2 End IP Address: 192.168.127.5 192.168.125.2 to 192.168.125.254: 253 IP addresses. 192.168.126.1 to 192.168.126.254: 254 IP addresses 192.168.127.1 to 192.168.127.5: 5 IP addresses  $\rightarrow$  Network Search will search a total of 512 = 253+254+5 IP addresses.

NOTE A buffer that holds a maximum of 512 IP addresses is reserved for each network search.

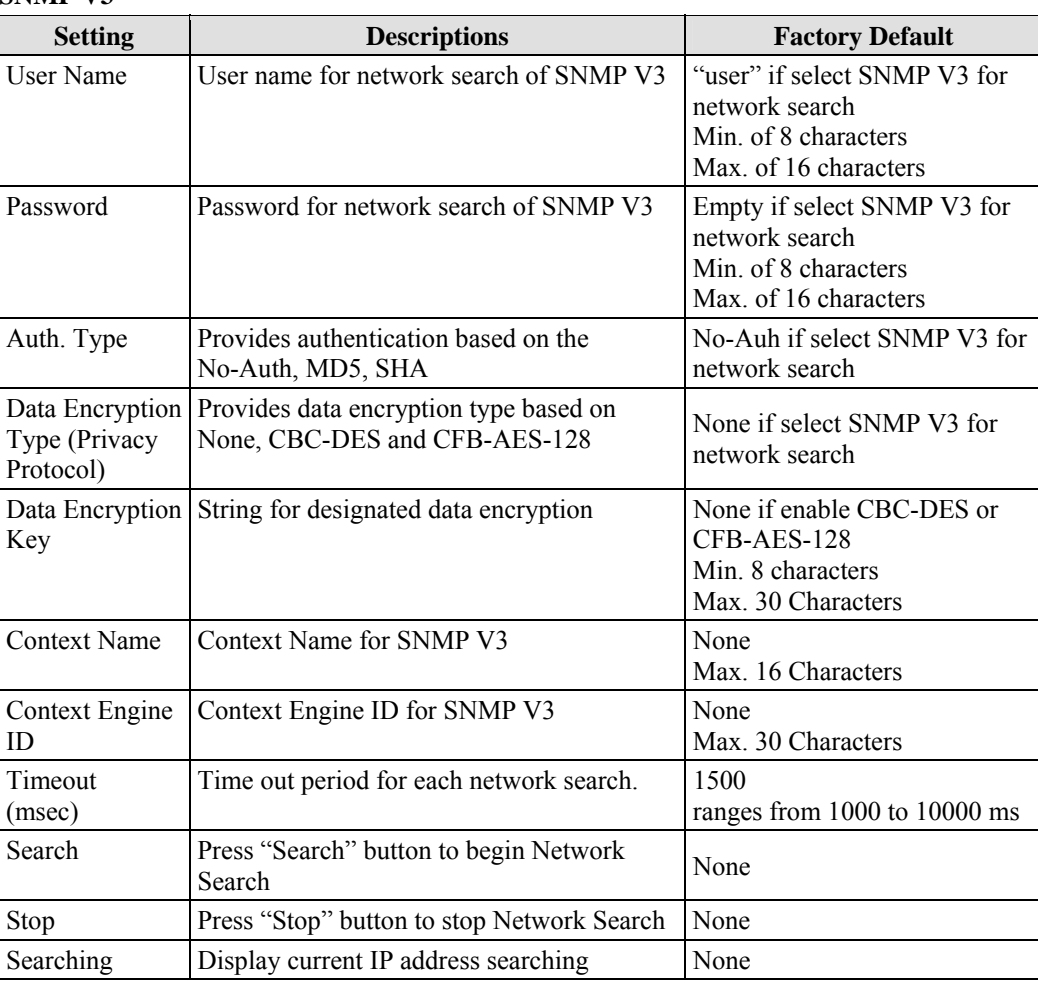

#### **SNMP V3**

#### <span id="page-20-0"></span>**Searched Devices**

- $\bullet$  All searched devices will list in this table
- Double click the mouse to enter Device Type Define page to designate a device type or for details related to parameter settings

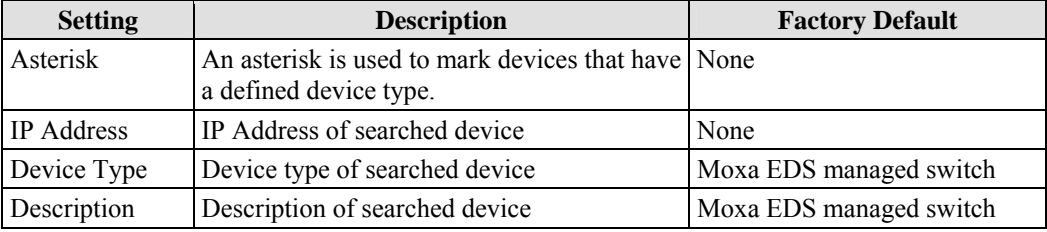

#### **Defined Devices**

- Lists searched devices with Device Type Defined
- Double click the left mouse button to enter the Device Type Define page to edit related parameter settings

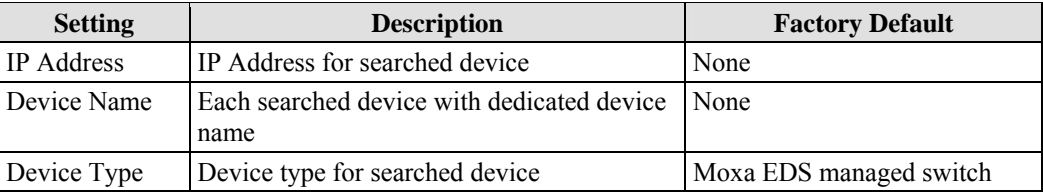

# **Dedicated IP**

Ŀ

Use a dedicated IP address, to ease network planning, by configuring the connected Moxa EDS or SNMP compatible device in advance. Click on **Dedicated IP** under the Tool menu bar item, or

click on the toolbar **Dedicated IP** icon . You may also type the shortcut **<Alt>-<T>** to activate the Dedicated IP.

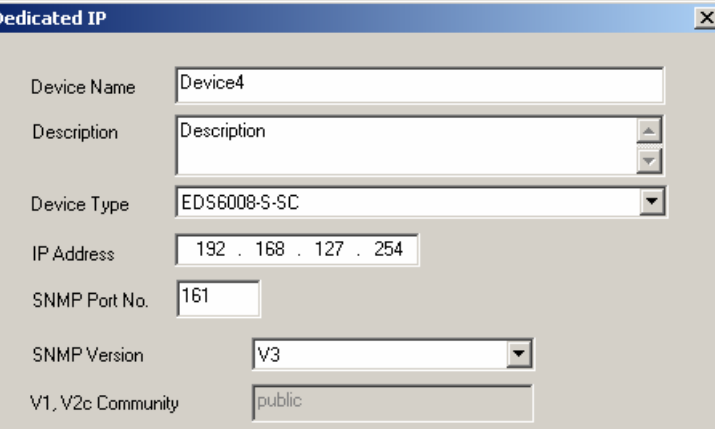

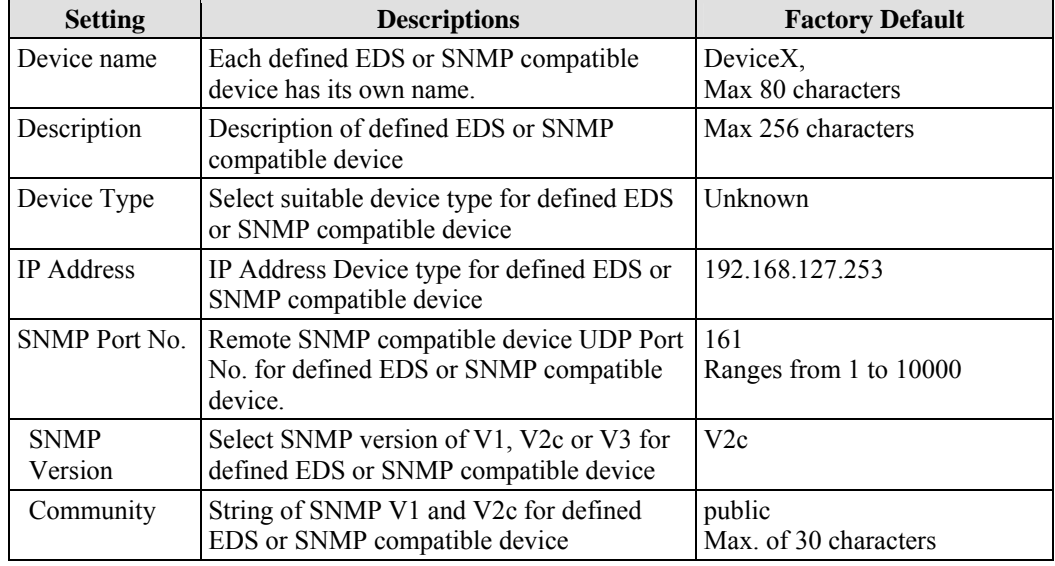

NOTE Click a heading on the tool bar (IP Address, Device Type, or Device Name) to sort the list in an increasing or decreasing sequence using the items in that column.

#### **SNMP V3**

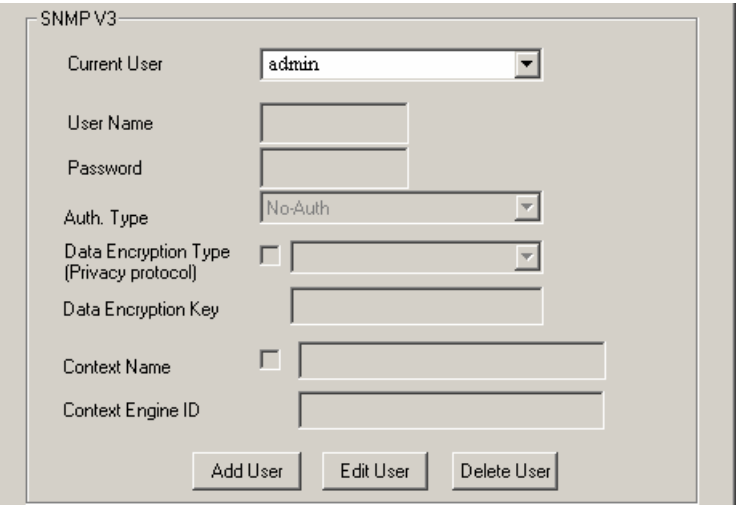

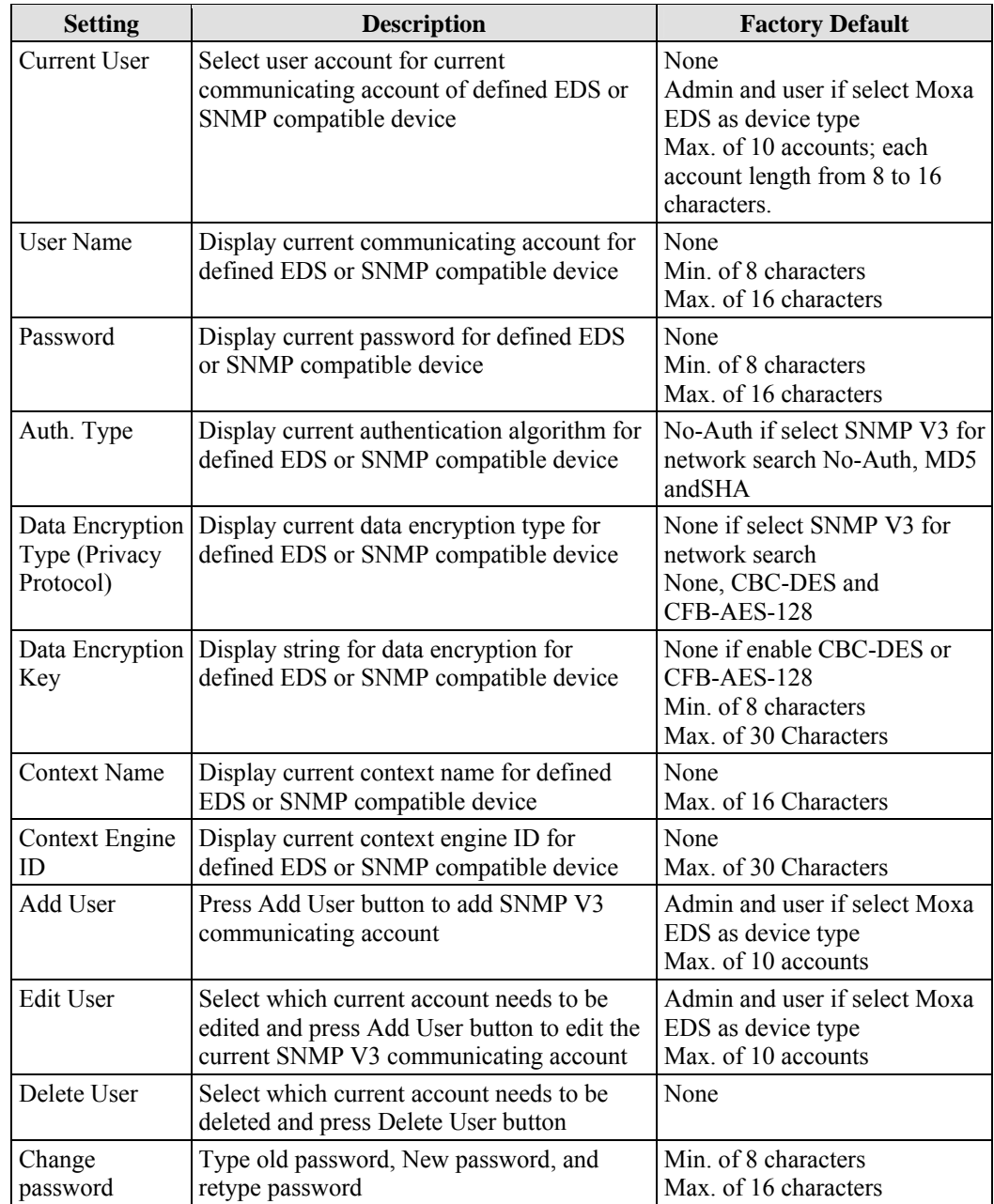

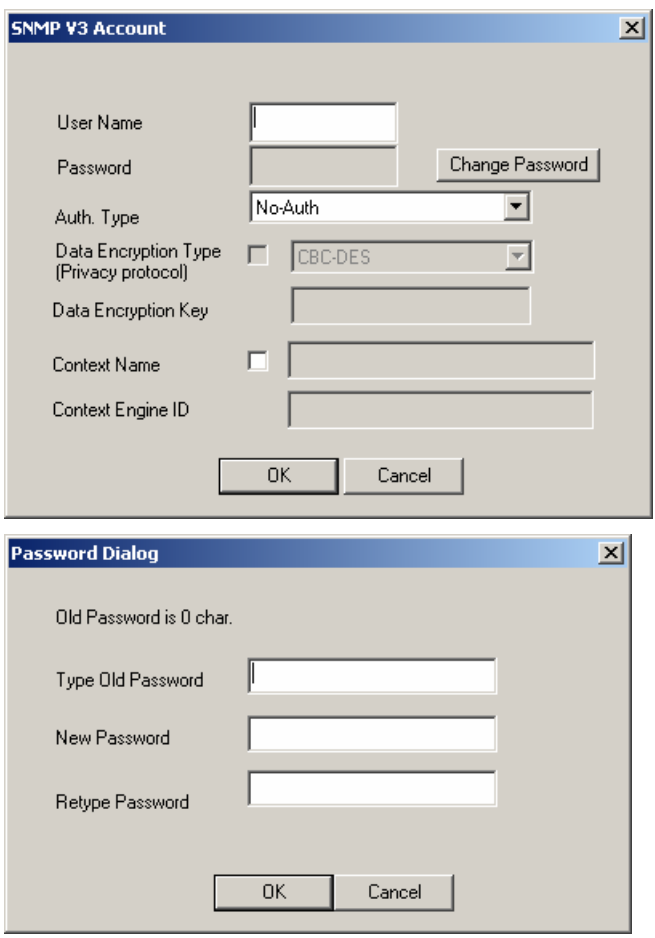

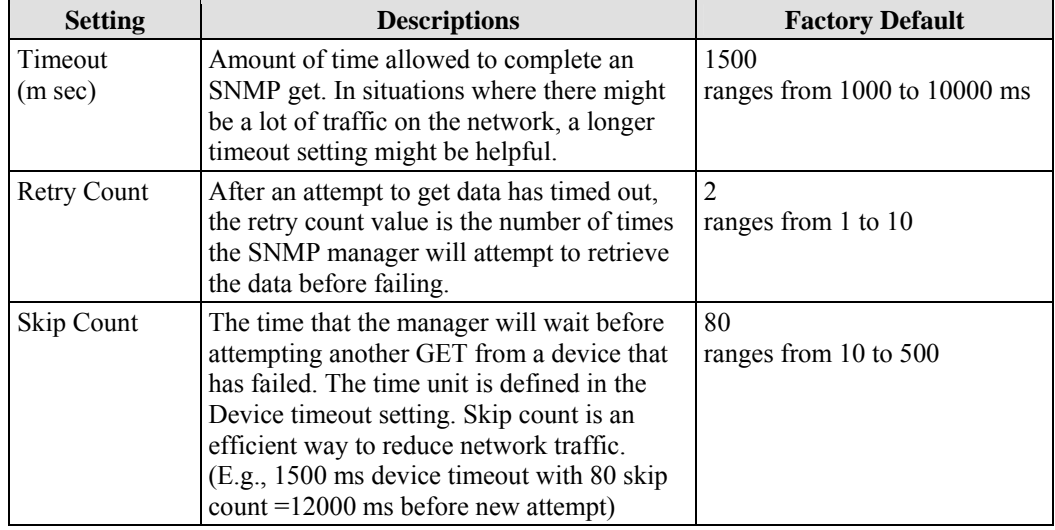

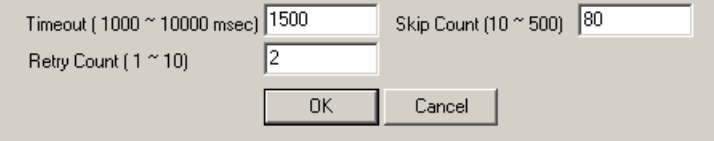

# <span id="page-24-0"></span>**Add New Group**

Add a new tag group for a dedicated device. Click on **New Group** under the **Add** menu bar item,

click on the toolbar New Group icon  $\left[\begin{array}{c|c}\n\hline\n\end{array}\right]$  or move the courser to a dedicated device and click the right mouse button and select New Group. You may also type the shortcut **<Alt>-<A>** to activate the New Group function.

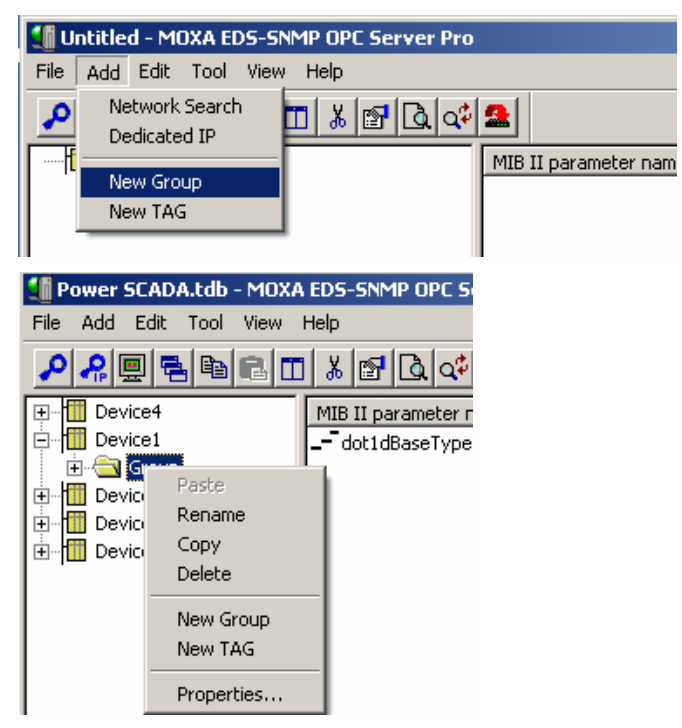

Select **Rename** to edit, and then click on **OK** to activate the setting.

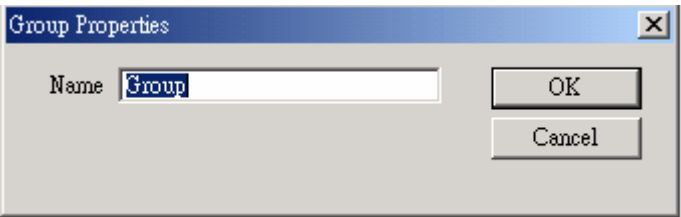

# <span id="page-25-0"></span>**Add New TAG**

Create OPC TAGs for a dedicated device or group. Click on **New TAG** under the **Add** menu bar

item, click on the toolbar **New TAG** icon **Fig.** or click the right mouse button and select New Tag. You may also type the shortcut <Alt> ><A> to activate the New Tag function.

#### **OPC TAG Edit**

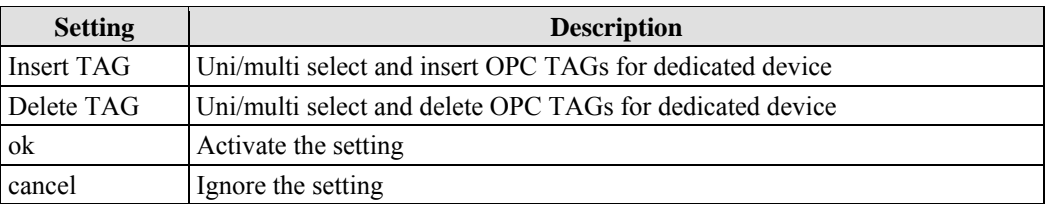

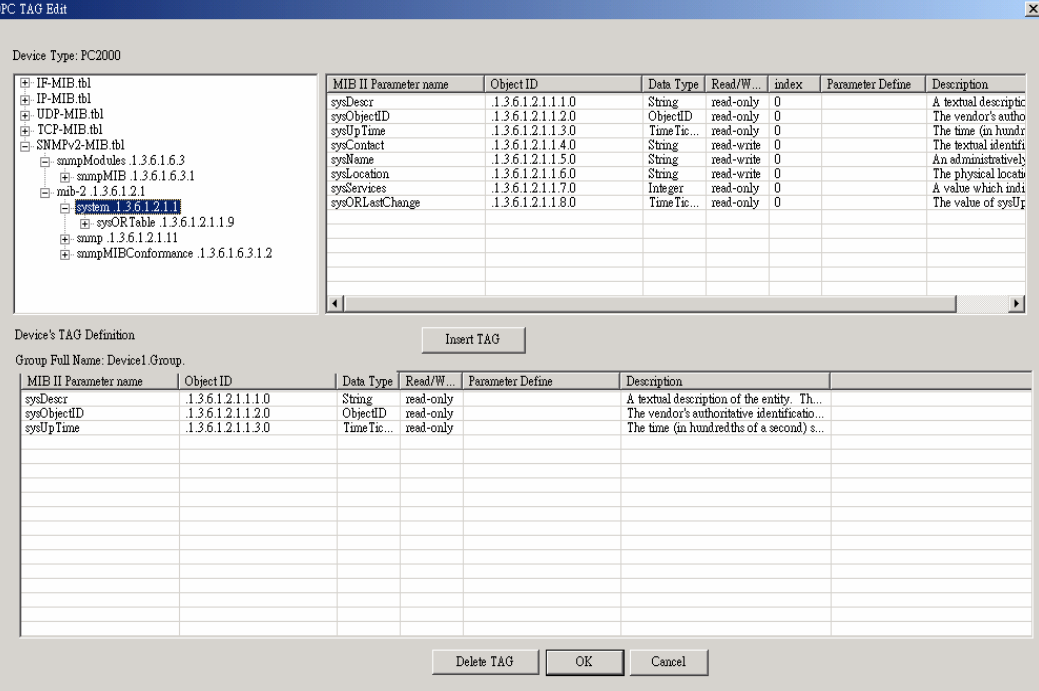

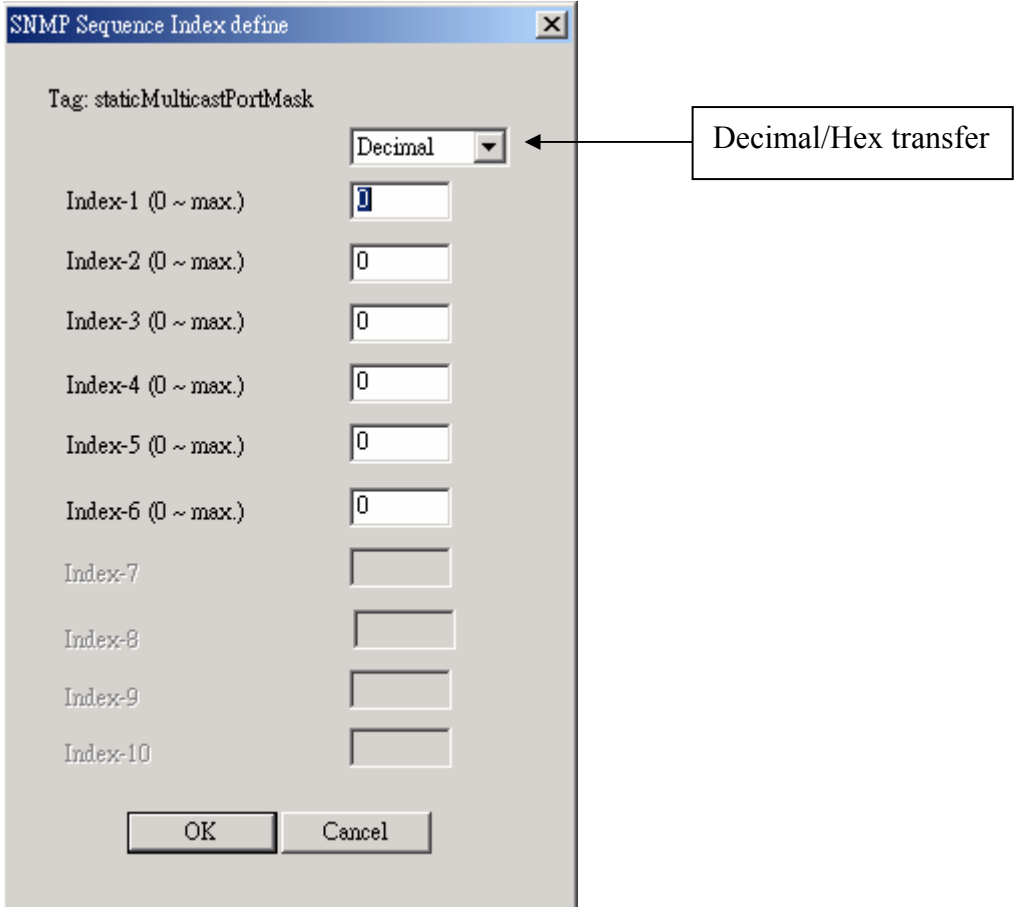

Insert the OPC TAG with sequence index, and then enter proper number in the index box.

#### **Tag Properties**

Move the cursor over any MIB II parameter in the right side of the window and click the right mouse button.

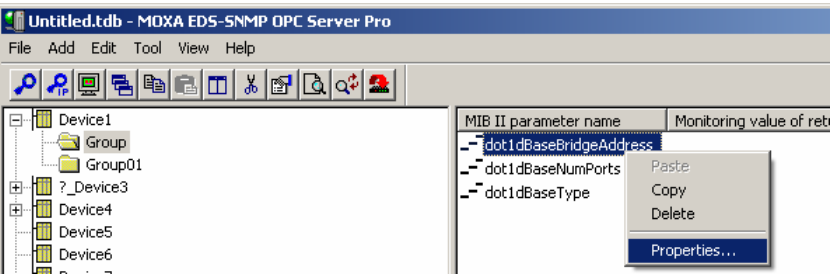

Or, select **Properties** under the **Configuration** menu.

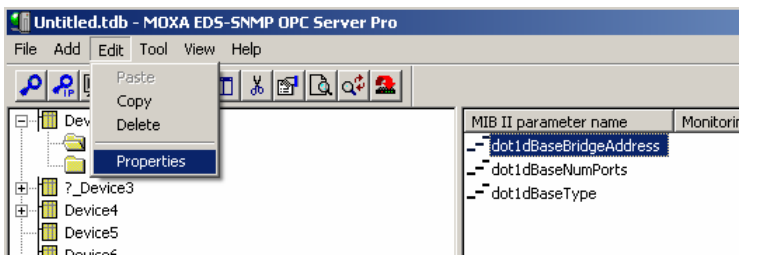

You will see the detailed tag properties. E.g., MIB II parameter name, Monitoring value of return, Parameter Definition, and Description.

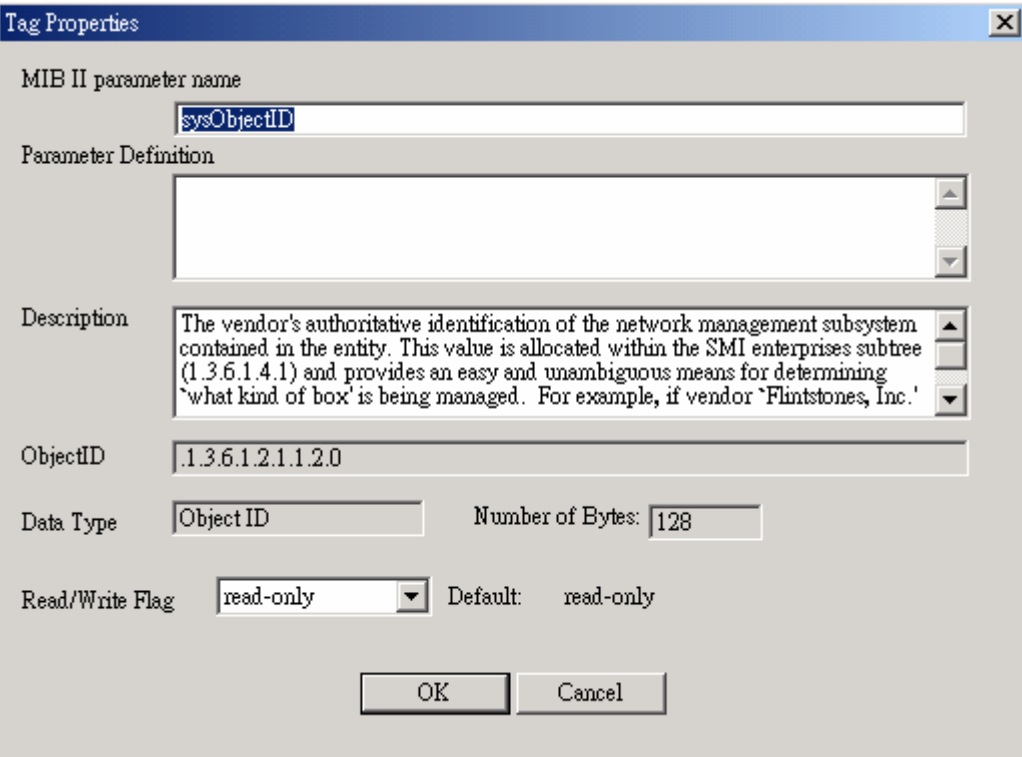

NOTE **MIB II Parameter Name:** the mapping OPC TAG name **Parameter Definition:** MIB II Parameter type **Description:** Describes how this parameter works **Object ID:** SNMP TAG Object ID **Data Type:** Converted from SNMP TAG Data type within OPC Data Type v2.0 **Number of Bytes:** Length of OPC TAG, consistent with SNMP

#### **TIPS**

#### **Changing Items in the Tree Browser**

After modifying devices, groups, or tags in the OPC Server Tool, changes will take effect immediately on the I/O Server and will be displayed automatically in the Tree Browser.

#### **Collapsing and Expanding the Tree Browser**

You can collapse or expand the tree by double-clicking.

#### **Navigating in the Tree Browser**

You may use the mouse or keyboard to navigate through the Tree Browser, in the left side of the window. Use the up or left arrow keys to move up, and use the down or right arrow keys to move down in the Tree Browser. You can also press a letter key to jump to the nearest item that begins with that letter.

#### **Additional Tree Browser Features**

Connection lines show the relationship between devices, groups, and tags by displaying which devices are on a channel and which tags belong to a device. The plus and minus buttons indicate whether items are fully expanded or collapsed. The plus button shows the item is collapsed and the minus button indicates that the item is expanded. For example, a device with a plus sign next to it means that there are groups and possibly tags configured on that device.

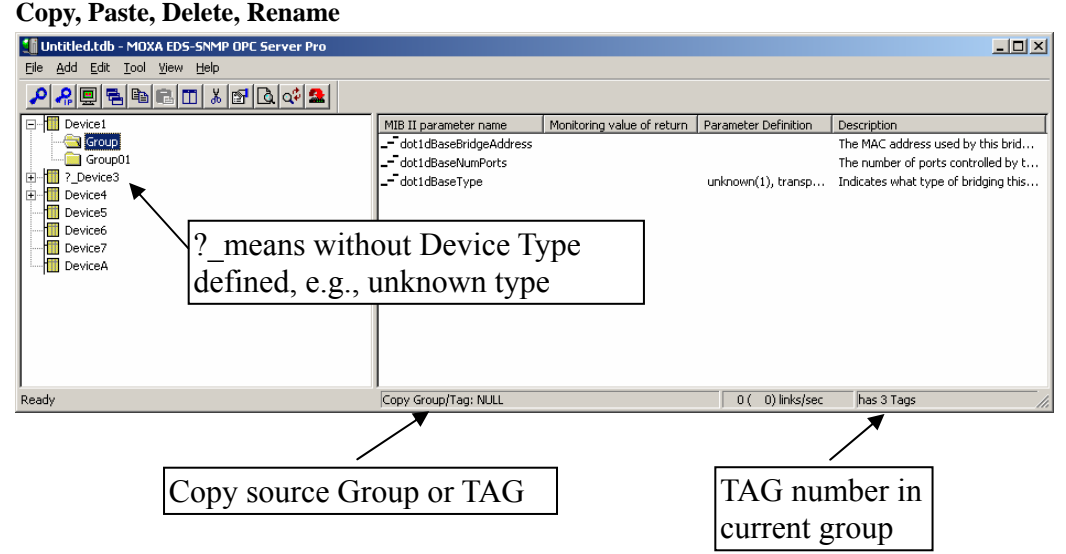

#### **Copy**

Click the right mouse button to copy Device, Group, and TAG

#### **Paste**

Click the right mouse button to paste Device, Group, and TAG

#### <span id="page-29-0"></span>**Delete**

Click the right mouse button to delete Device, Group and TAG

#### **Rename**

Click the right mouse button to rename Device, Group and TAG

#### **TAG Definition**

#### **SNMP Data Type / OPC TAG Data Type Table**

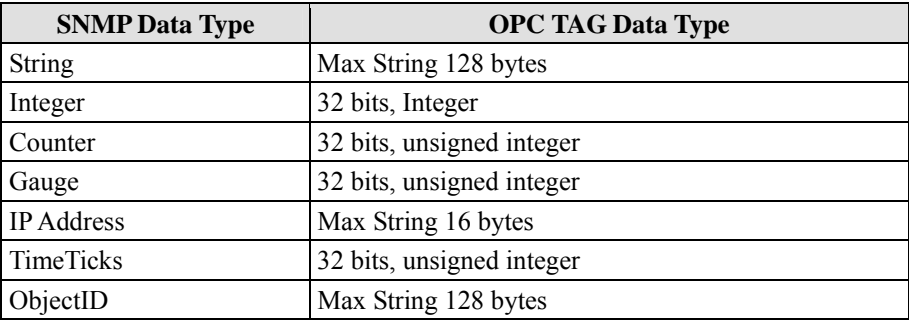

# **Monitor**

This section describes how to monitor all communication between EDS-SNMP OPC Server Pro and devices. Click on **Monitor** under the **View** menu bar item, or click on the toolbar Monitor icon

. You may also type the shortcut <**Alt**>-<**V**> to activate the Monitor function.

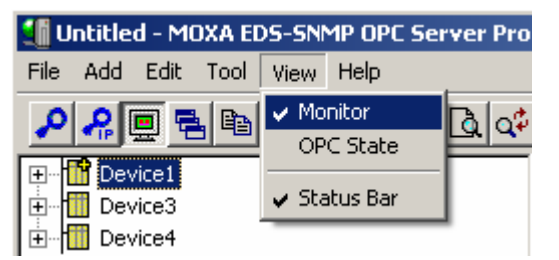

After updating, the following window will appear.

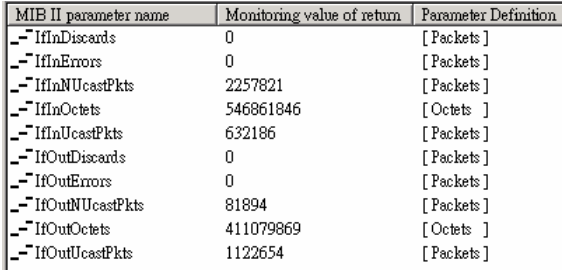

When you use the monitor function, you can see the data returned by the device that is connected to EDS through Moxa EDS-SNMP OPC Server Pro. There are four kinds of information shown in the right pane of the window. If the communication fails, the message **Bad** will be shown in **Monitoring value of return**. Otherwise, you will see the numbers that were returned, as shown above.

<span id="page-30-0"></span>NOTE The **Status Bar** is used for disabling or enabling the status bar on the bottom of the screen. The **Help Menu** shows the Moxa EDS-SNMP OPC Server Pro version, copyright, and related information.

#### **OPC Stat**

The log file for OPC Pro

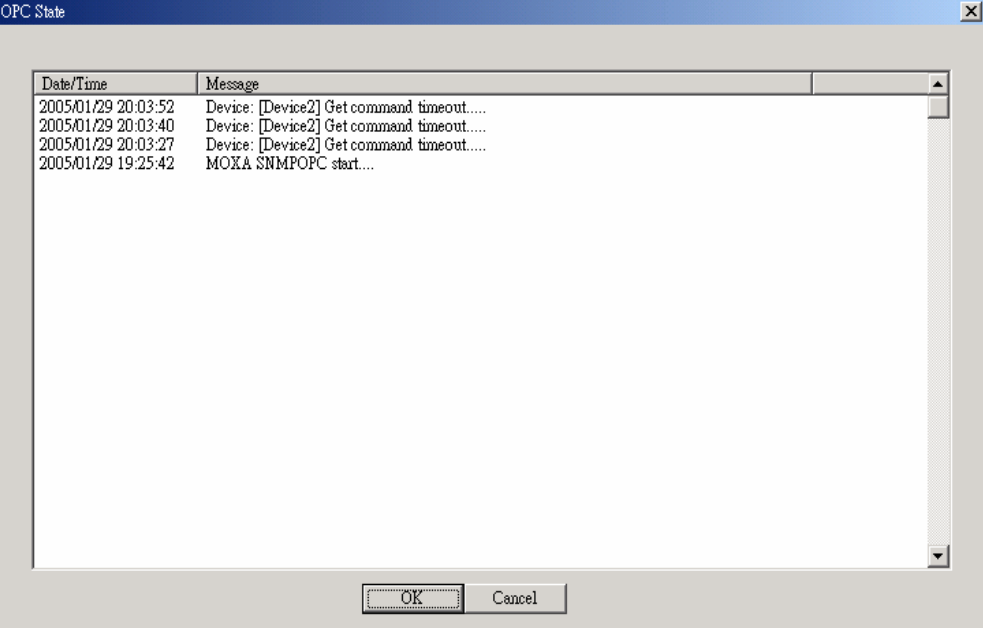

# **New Configuration**

When you start OPC Server, you can create a new configuration file by clicking on the **File** menu bar item, and then selecting **New**.

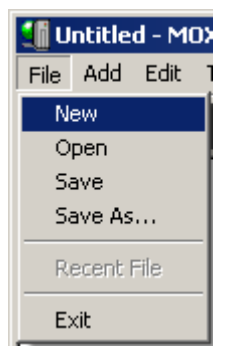

A system window will open as shown below. You can now start a new configuration.

#### <span id="page-31-0"></span>**Moxa EDS-SNMP OPC Server Pro User's Manual Featured Function in the Server Pro User's Manual Function in the Server Pro User's Manual Function in the Server Pro User's Manual Function in the Server Pro User Server Avenue**

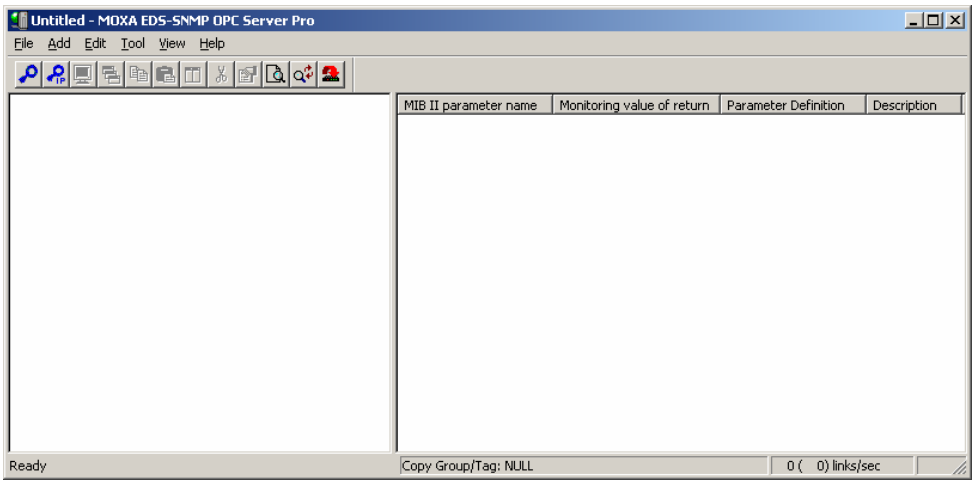

NOTE The latest configuration will be imported. automatically when you start OPC Pro.

# **Import Configuration**

When you want to modify an existing configuration with TDB file type, select **Open** under the **File** menu bar, and then select **Open** to begin.

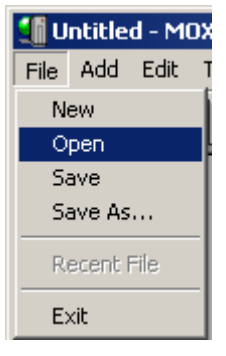

A window will open. Select the desired configuration file and click **Open.** 

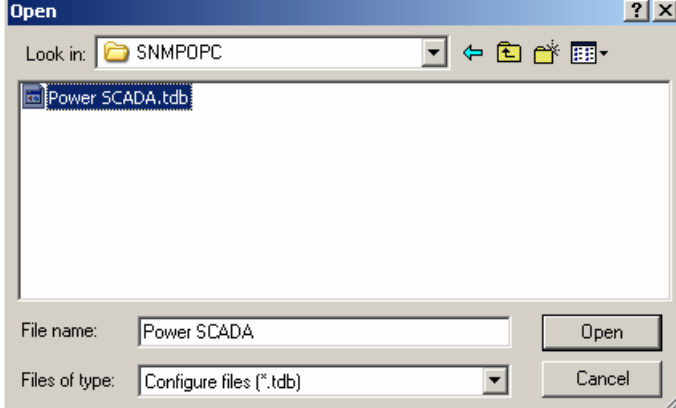

#### <span id="page-32-0"></span>**Moxa EDS-SNMP OPC Server Pro User's Manual Featured Function in the Server Pro User's Manual Function in the Server Pro User's Manual Function in the Server Pro User's Manual Function in the Server Pro User Server Avenue**

The following window indicates that the configuration was imported successfully.

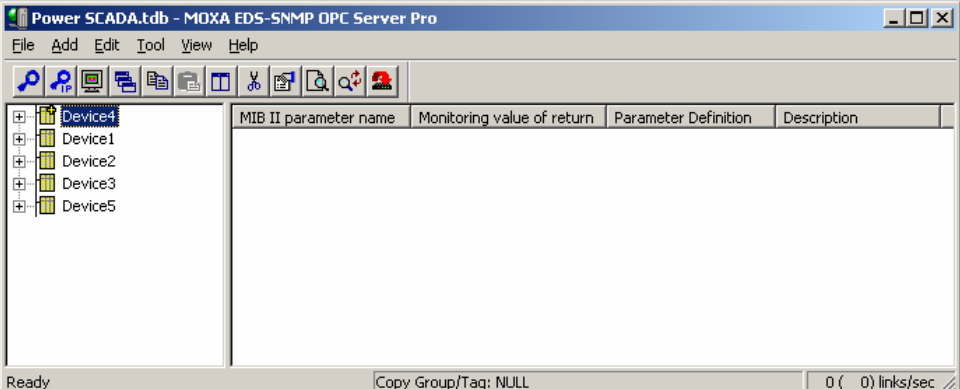

# **Export Configuration**

After creating a new configuration or modifying an existing configuration, you need to export revised files by selecting **Save** or **Save As** under the **File** menu.

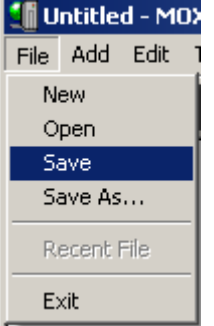

When the following window opens, enter a configuration file name, and click **Save**.

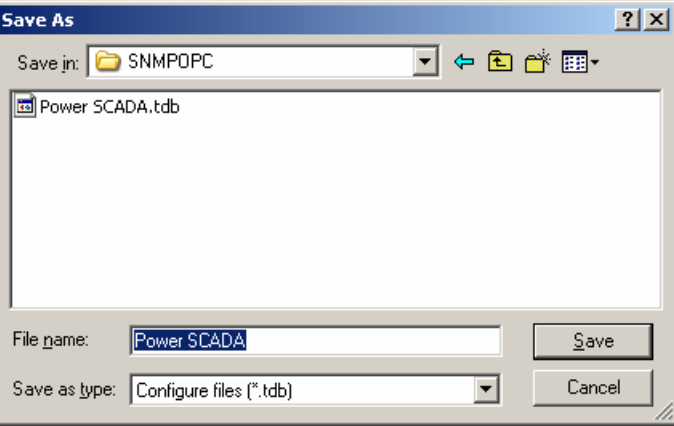

# **Exit**

To quit the program, select **Exit** under the **File** menu.

# 4<br>How to use Test Client

<span id="page-33-0"></span>This chapter describes **Test Client**, provided by the Moxa EDS-SNMP OPC Server Pro, with a quick connection to OPC Server. The Test Client is able to browse the registered OPC Servers in the same server hardware. It also provides real live data feedback and OPC Server browsing capabilities.

The Test Client is also helpful for connecting and testing other 3<sup>rd</sup> party OPC applications located on the same server hardware.

The following topics are covered in this chapter:

- **Starting Test Client**
- **Connection**
- **Modifying the Configuration**
- **Exit**

# <span id="page-34-0"></span>**Starting Test Client**

To start Test Client, click on Start → Program → Moxa EDS-SNMP OPC Server Pro → Test **Client**.

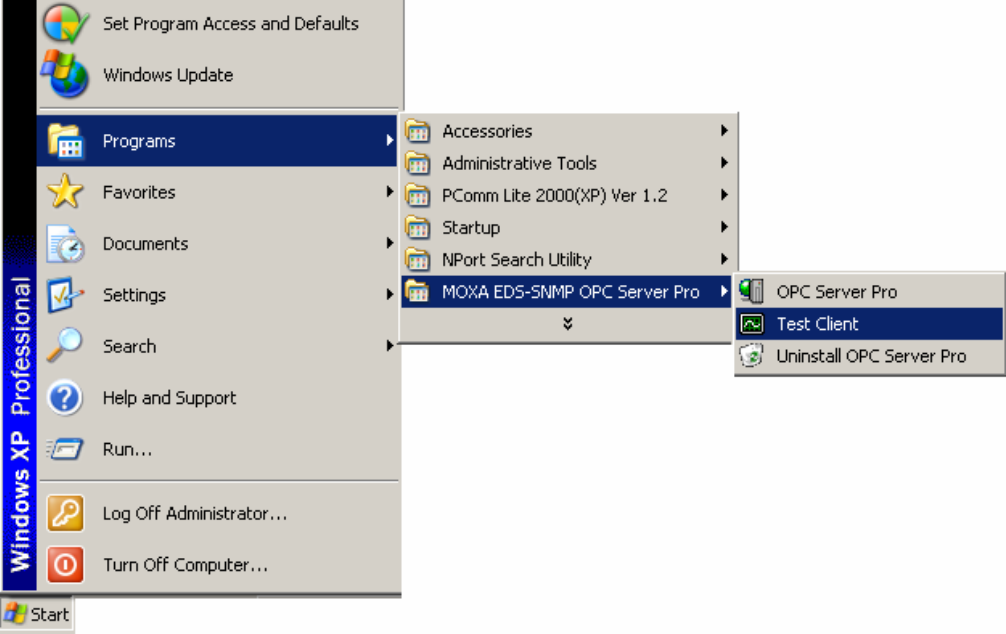

Start Test client to check the connection.

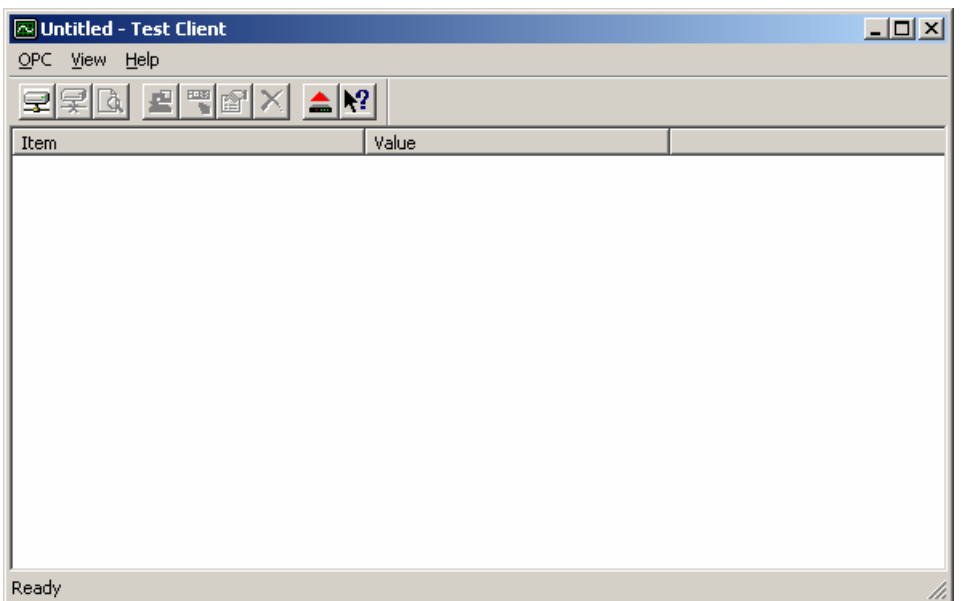

## <span id="page-35-0"></span>**Connection**

To connect Test Client to Moxa EDS-SNMP OPC Server Pro, select **Connect** under the **OPC**  menu, or click on  $\mathbf{F}$ , the Connect toolbar icon.

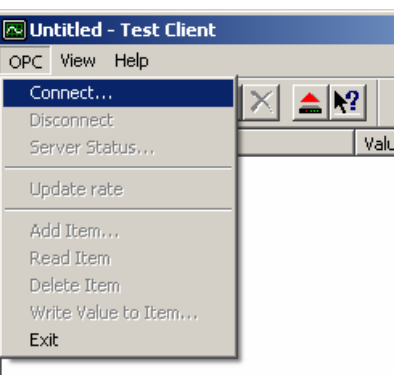

A window listing all OPC Servers located on the same server hardware will open. E.g., Moxa.SNMPOPC.

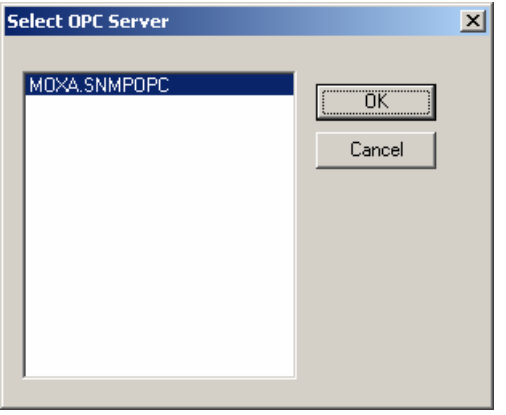

NOTE When your Test client connects to Moxa EDS-SNMP OPC Server Pro, it will execute automatically. You may disconnect the selected server by selecting **Disconnect** from the menu. This command will un-register the device interface, and release the Group object and Server object. Releasing an object means that the client has nothing to do with the object, and the object can be deleted from the server by the system.

# <span id="page-36-0"></span>**Modifying the Configuration**

#### Server Status

To see the status of the Server, select **Server Status** under the **OPC** menu.

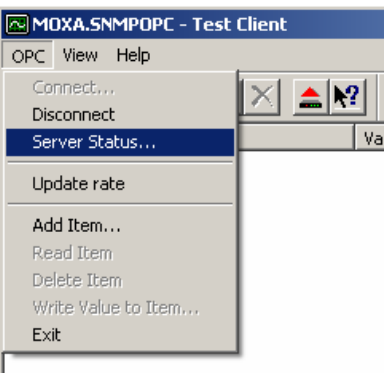

The **Server Status** window looks like this:

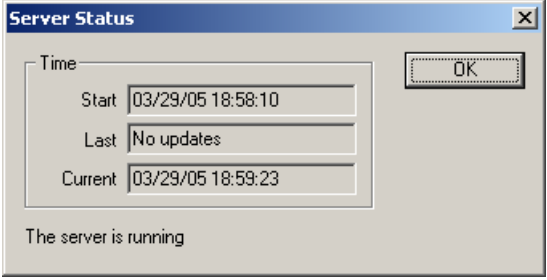

**NOTE** Start Time: the time the server starts running<br>Last Time: the last update time from the server the last update time from the server **Current Time:** the current time from the server

> The Server Status window queries the Server object periodically for the status, and displays the results. When the OPC TAG is updated, the OPC Server will advise the connected clients, so that 'Last' in client shows the updated time.

#### <span id="page-37-0"></span>Update rate

To modify the update rate, select **Update rate** under the **OPC** menu.

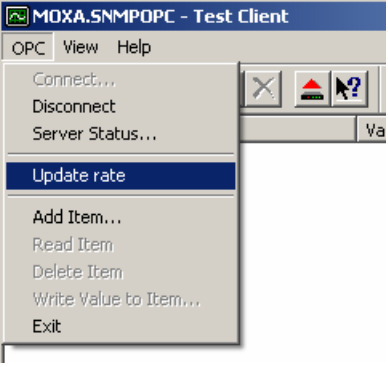

Modify the **Update Rate** as needed, and then click on **OK.**

To be able to read the item, set the **Update Rate** to a number.

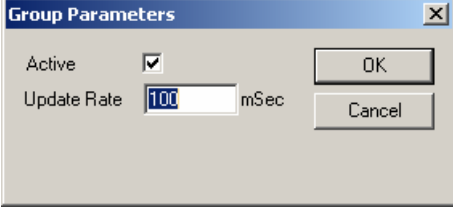

#### NOTE Active: active state for OPCGroups

Update Rate: the update rate (in millisecond) for OPCGroups is 10 ms minimum. Default value is 100 ms. This is the time interval that Test client uses to access OPC Server.

The **Group Parameters** window queries the group state and displays the results. When you click the **OK** button in this window, the system will write the parameters from the window to the Group object and send the parameters back. This function helps to control scanning and updating of data. The Update Rate in the **Group Parameters** dialog box specifies the rate at which data notifications should be sent back to the client if the data has been changed. This is also the rate by which items are scanned in this client. Once a group is inactive, it will not send data notifications to the client and scan items.

## <span id="page-38-0"></span>Add Item

Select **Add Item** under the **OPC** menu or click on the Add Item toolbar icon

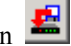

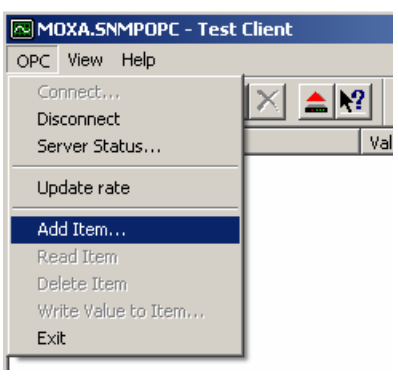

Test Client will open the **Add Item** window. Expand the list in the left window, and click any group name, such as Configuration, Traffic, or System. Select the tags shown in the right pane that you wish to monitor, and then click **OK**.

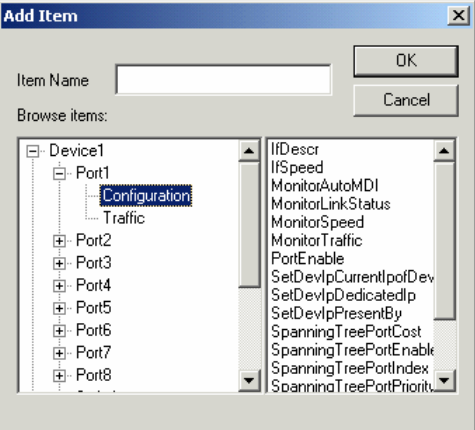

You will now be able to see the connection and monitor the return value from OPC Server.

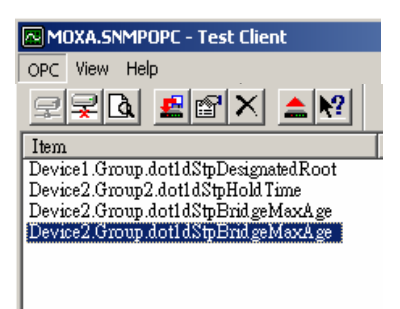

### <span id="page-39-0"></span>Read Item

To see the OPC Server TAG value, select **Read Item** under the **OPC** menu, or click on the Read

Item toolbar icon . It is recommended that you perform this function after modifying a longer Update Rate.

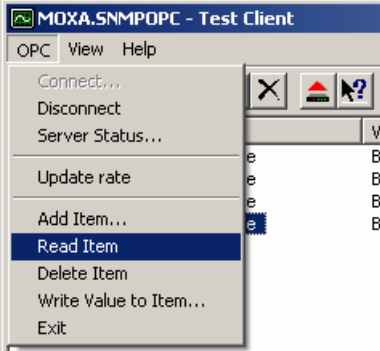

### Delete Item

To delete the TAG you are monitoring, select **Delete Item** under the **OPC** menu, or click on the Delete Item icon  $\vert X \vert$ 

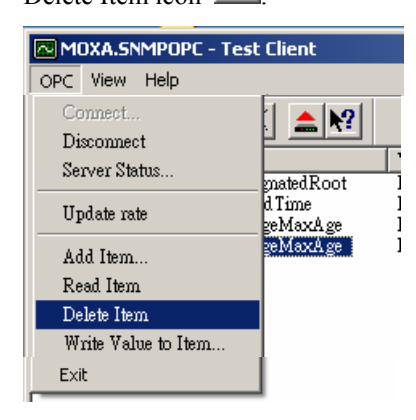

#### Write Value to Item

To write value to the Tag, select **Write Value to Item** under the **OPC** menu.

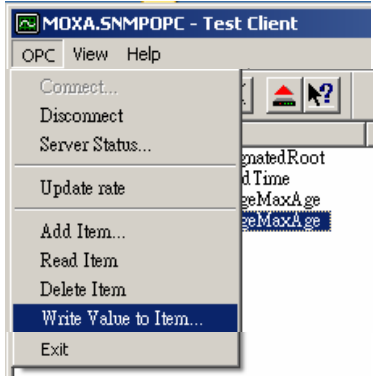

### <span id="page-40-0"></span>**Moxa EDS-SNMP OPC Server Pro User's Manual How to use Test Client**

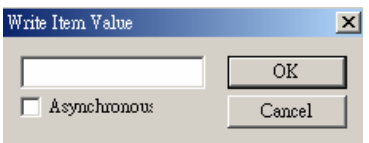

# **Exit**

To exit the program, select **Exit** under the **OPC** menu.

# <span id="page-41-0"></span>5<br>How to use File Conversion

This chapter describes EDS-SNMP OPC Server File Conversion, provided by the Moxa EDS-SNMP OPC Server Pro, with this file conversion that will ease your file migration from current EDS-SNMP OPC Server to EDS-SNMP OPC Server Pro.

The following topics are covered in this chapter:

- **Starting EDS-SNMP OPC Server File Conversion**
- **Clear Configuration**
- **Open Old Version**
- **Save New Version**
- **Exit**

# <span id="page-42-0"></span>**Starting EDS-SNMP OPC Server File Conversion**

When upgrading from EDS-SNMP OPC Server to EDS-SNMP OPC Server Pro, you must uninstall EDS-SNMP OPC Server first. Before uninstalling EDS-SNMP OPC Server, remember to save the old configuration file (.tdb). You will use the EDS-SNMP OPC Server File Conversion to convert the old OPC file to an OPC Pro file. EDS-SNMP OPC Server Pro supports several new functions, such as SNMP V2C/V3 read/write, MIB compile, and Tag editable, which are different from EDS-SNMP OPC Server. That's why the file name of the old OPC file and OPC Pro file are the same, but the formats are different. You cannot use EDS-SNMP OPC Server to open EDS-SNMP OPC Server Pro the configuration file (.tdb), and vice verse.

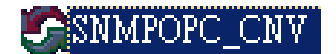

# **Clear Configuration**

To clear the current configuration, select **Clear configuration** under the **File** menu.

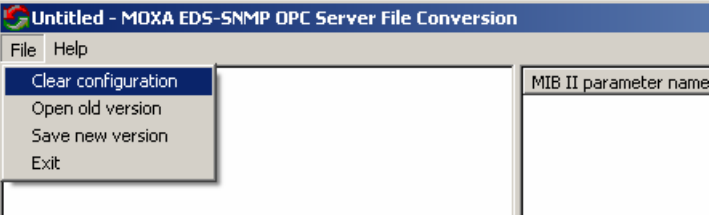

# **Open Old Version**

To open a configuration for the old version, EDS-SNMP OPC Server, select **Open old version**  under the **File** menu.

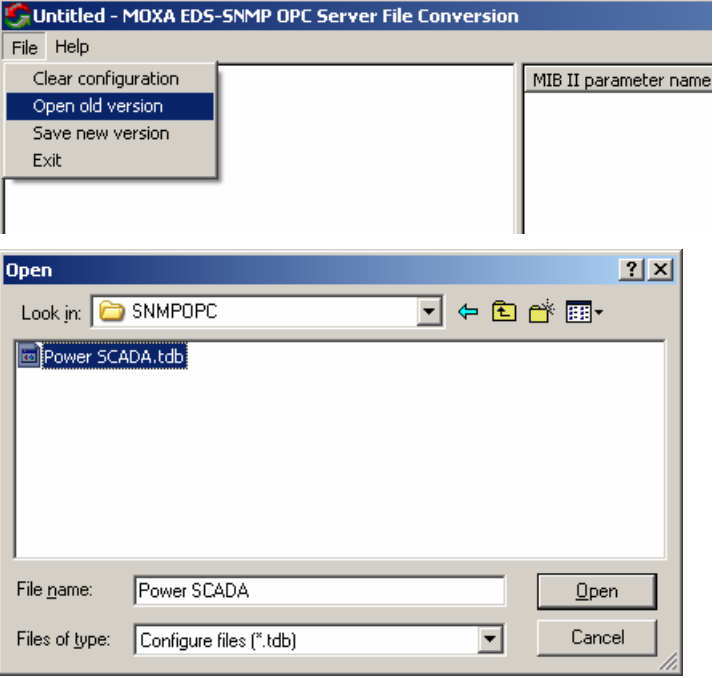

#### <span id="page-43-0"></span>**Moxa EDS-SNMP OPC Server Pro User's Manual How to use File Conversion**

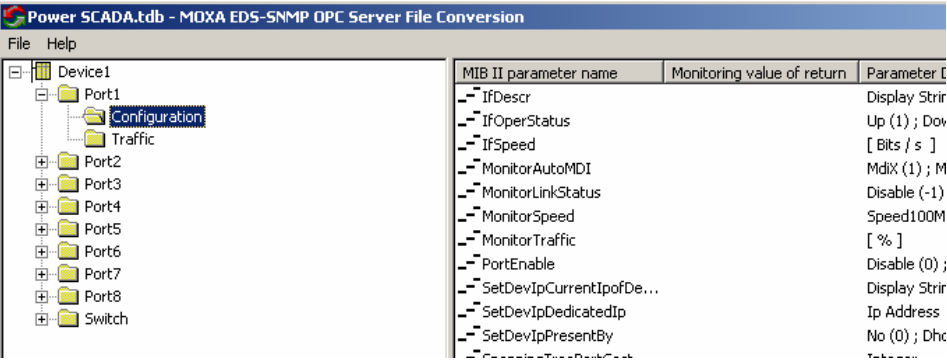

# **Save New Version**

To save a configuration of a new version, EDS-SNMP OPC Server Pro, select **Save new version**  under the **File** menu.

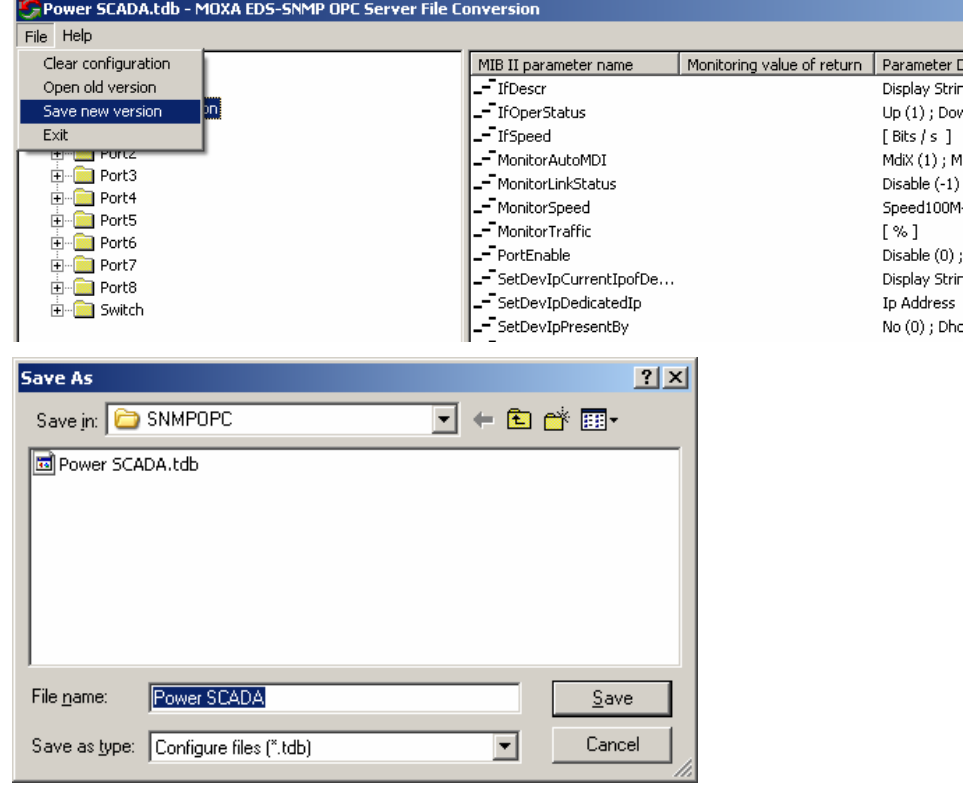

# **Exit**

To exit the program, select **Exit** under the **File** menu.

# **A**<br>**Error Message Table**

#### <span id="page-44-0"></span>**1. Message Box:**

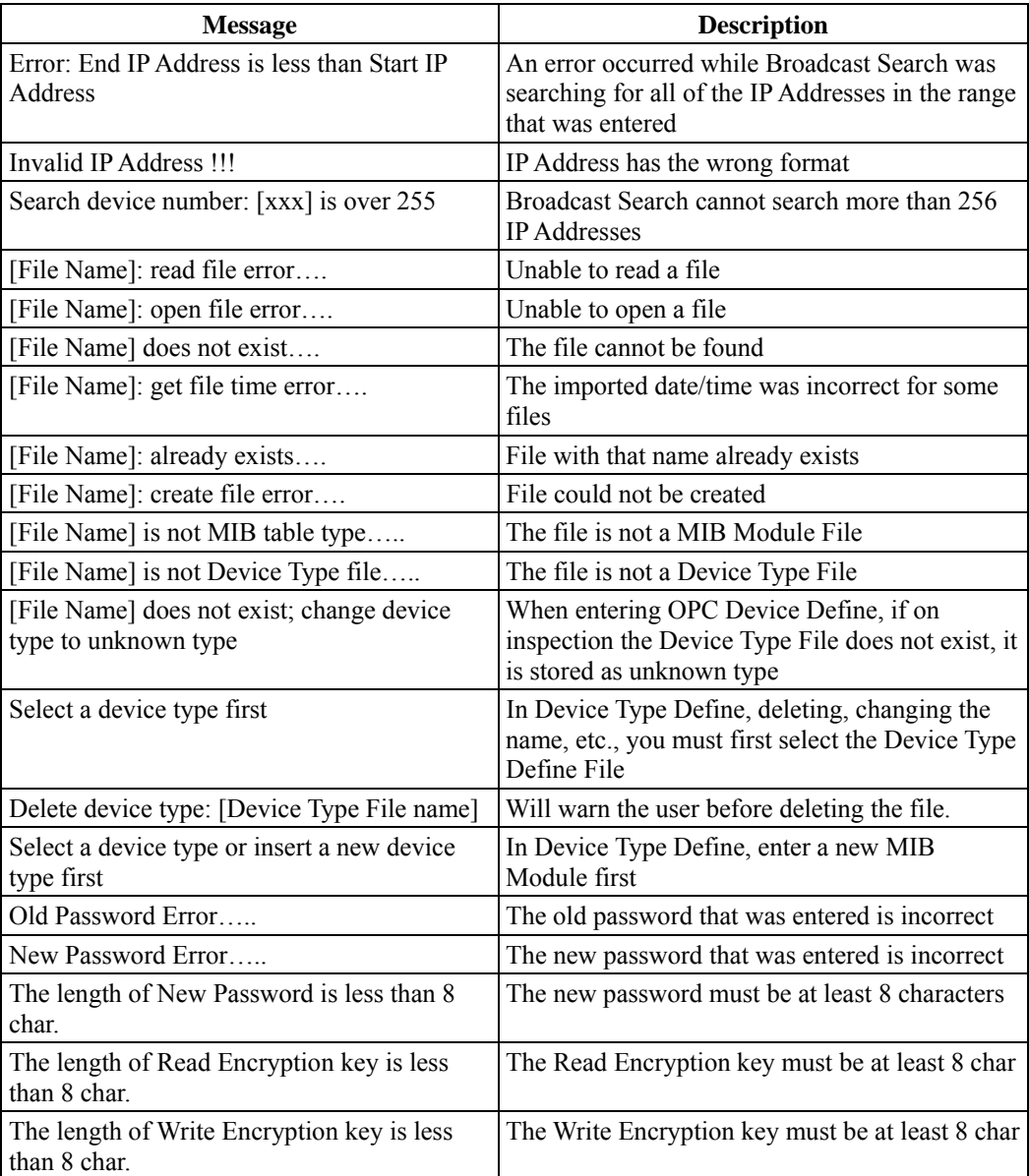

## **Moxa EDS-SNMP OPC Server Pro User's Manual Friddy Error Message Table**

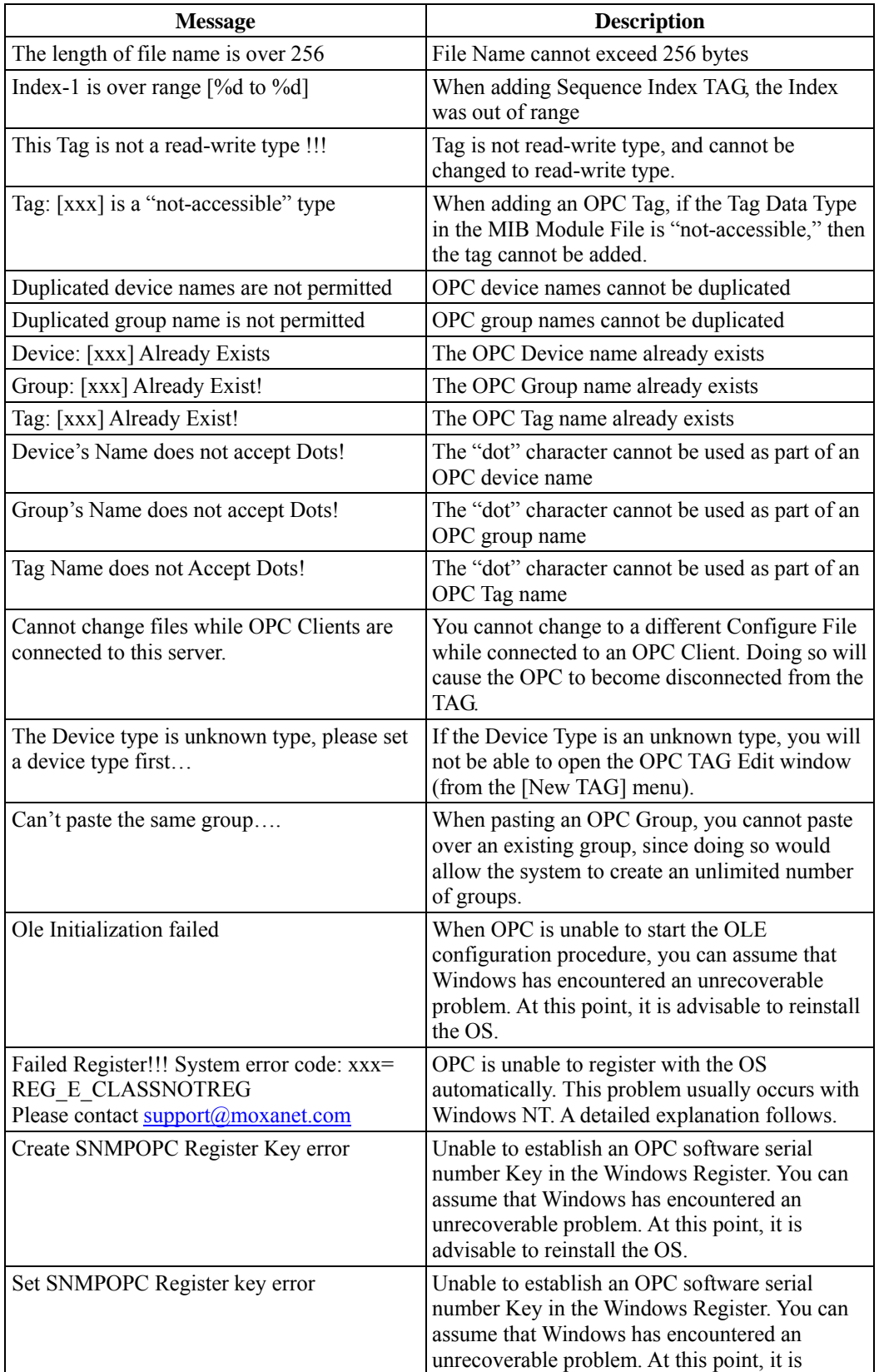

## **Moxa EDS-SNMP OPC Server Pro User's Manual Friddy Error Message Table**

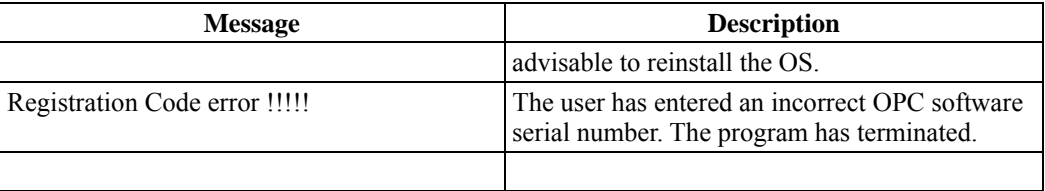

#### **2. MIB Compiler Error Messages**

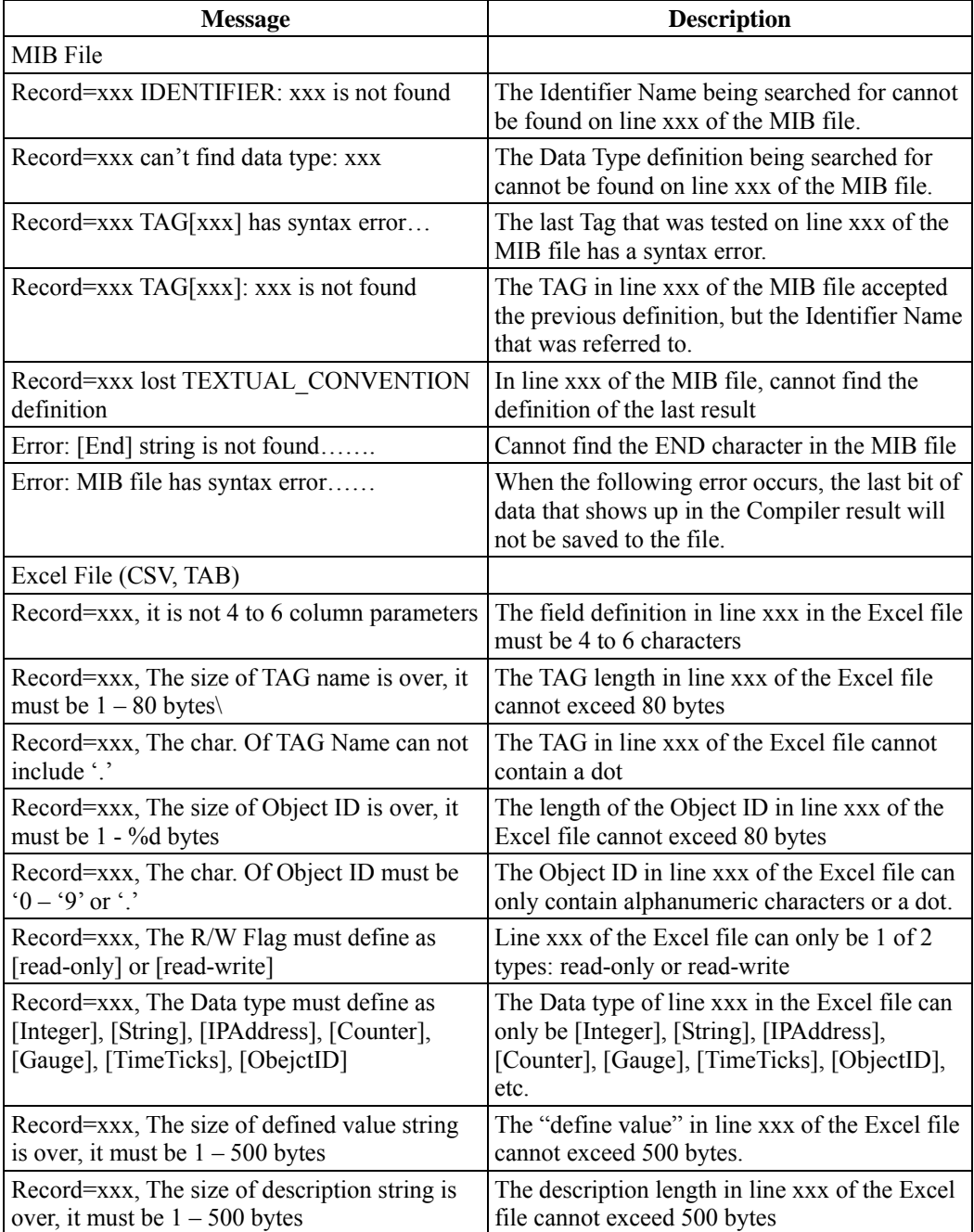

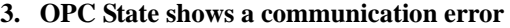

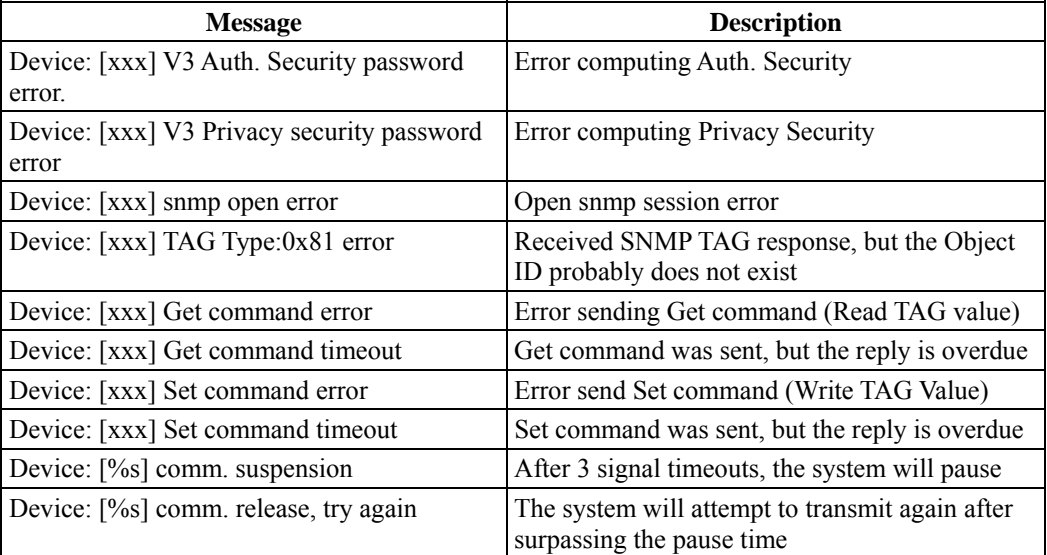